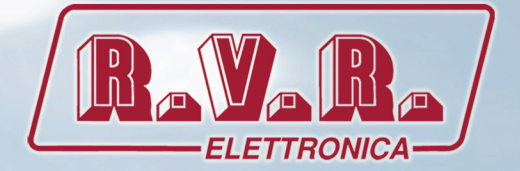

# TRDS4002-LUXOR-D USER MANUAL

VOLUME1

CE

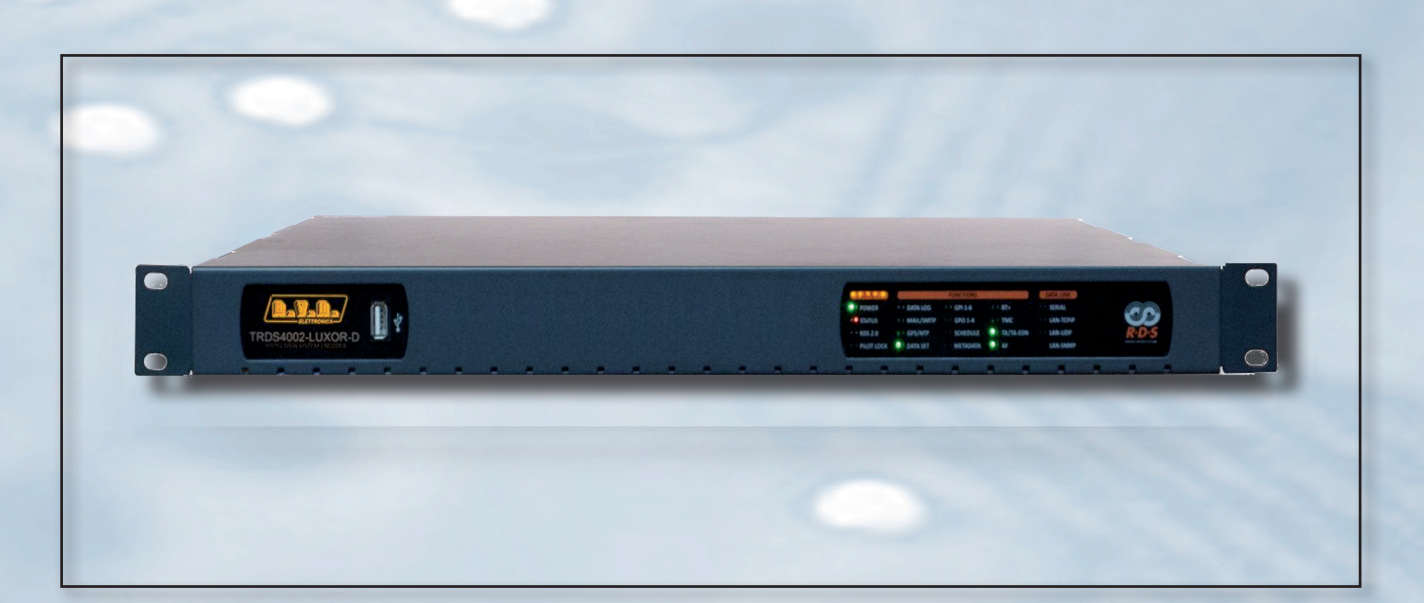

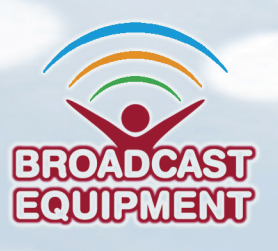

**Manufactured by R.V.R ELETTRONICA Italy**

#### **File Name:** TRDS4002-LUXOR-D\_ENG\_1.0.indb

**Version:** 1.0

**Date:** 26/10/2018

#### **Revision History**

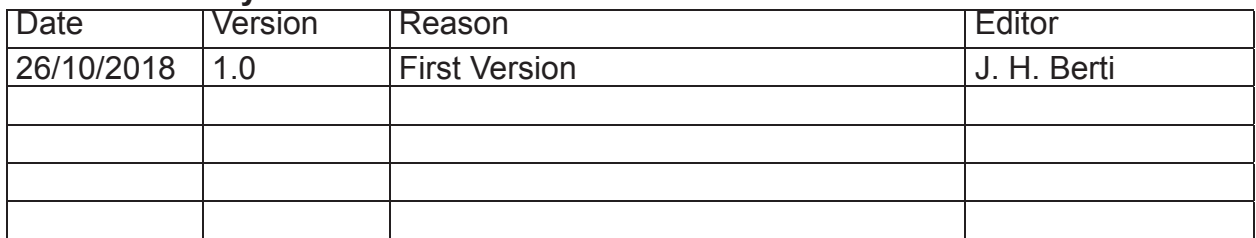

TRDS4002-LUXOR-D - User Manual Version 1.0

© Copyright 2018 R.V.R. Elettronica SpA Via del Fonditore 2/2c - 40138 - Bologna (Italia) Telephone: +39 051 6010506 Fax: +39 051 6011104 Email: info@rvr.it Web: www.rvr.it

All rights reserved

Printed and bound in Italy. No part of this manual may be reproduced, memorized or transmitted in any form or by any means, electronic or mechanic, including photocopying, recording or by any information storage and retrieval system, without written permission of the copyright owner.

#### **Notification of intended purpose and limitations of product use**

This product is a FM transmitter intended for FM audio broadcasting. It utilises operating frequencies not harmonised in the intended countries of use. The user must obtain a license before using the product in intended country of use. Ensure respective country licensing requirements are complied with. Limitations of use can apply in respect of operating freuency, transmitter power and/or channel spacing.

#### **Declaration of Conformity**

Hereby, R.V.R. Elettronica, declares that this FM transmitter is in compliance with the essential requirements and other relevant provisions of Directive 2014/53/EU.

 $\epsilon$ 

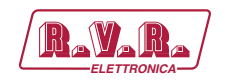

# **Table of Contents**

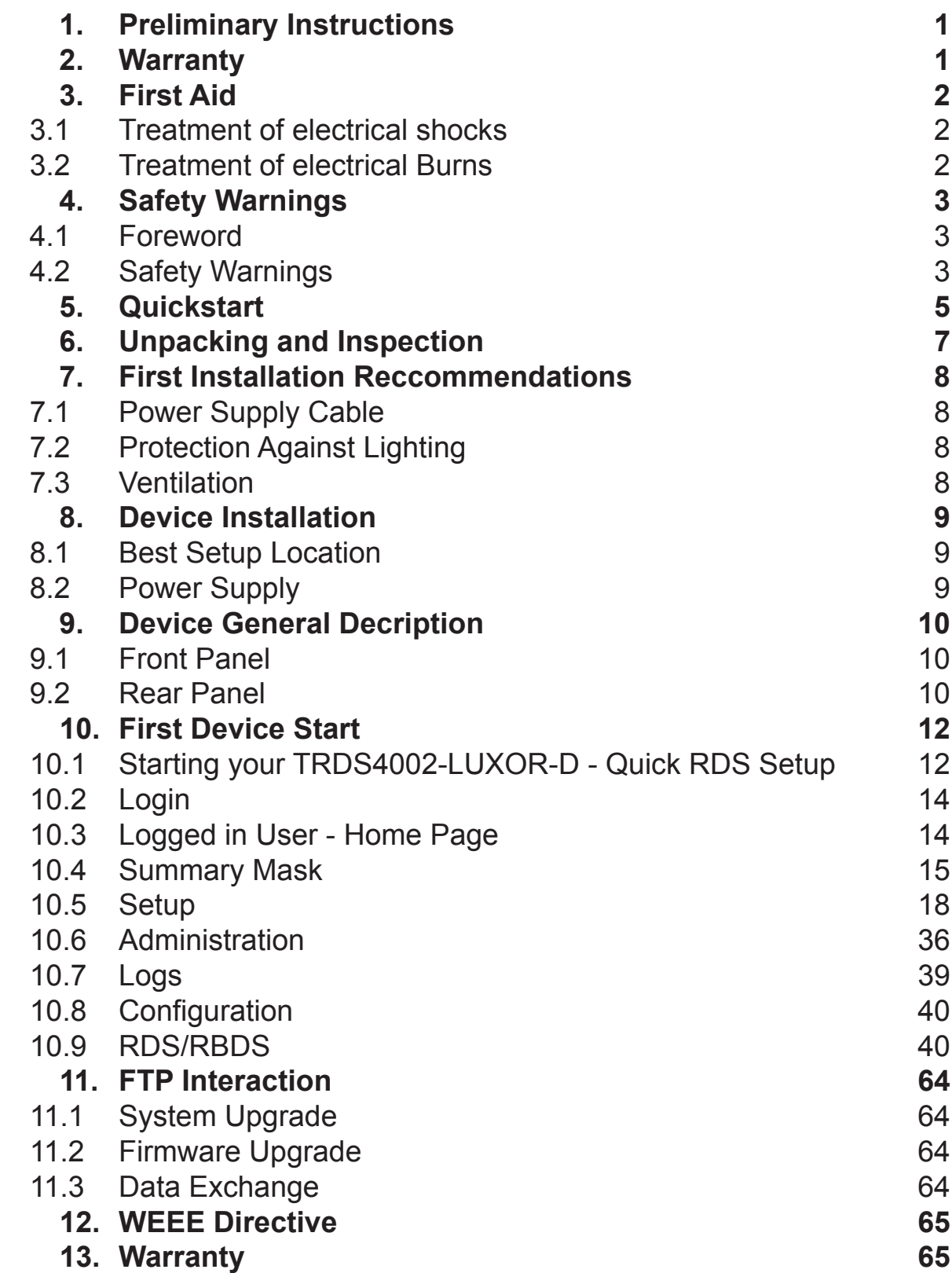

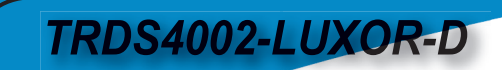

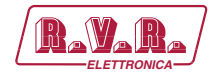

*This page was intentionally left blank*

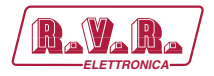

#### **IMPORTANT**

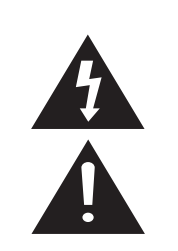

The symbol of lightning inside a triangle placed on the product, evidences the operations for which is necessary gave it full attention to avoid risk of electric shocks.

The symbol of exclamation mark inside a triangle placed on the product, informs the user about the presence of instructions inside the manual that accompanies the equipment, important for the efficacy and the maintenance (repairs).

#### **1. Preliminary Instructions**

#### **• General Warnings**

This equipment should only be operated, installed and maintained by "trained" or "qualified" personnel who are familiar with risks involved in working on electric and electronic circuits. "Trained" means personnel who have technical knowledge of equipment operation and who are responsible for their own safety and that of other unqualified personnel placed under their supervision when working on the equipment.

"Qualified" means personnel who are trained in and experienced with equipment operation and who are responsible for their own safety and that of other unqualified personnel placed under their supervision when working on the equipment.

 **WARNING: Residual voltage may be present inside the equipment even when the ON/OFF switch is set to Off. Before servicing the equipment, disconnect the power cord or switch off the main power panel and make sure the safety earth connection is connected. Some service situations may require inspecting the equipment with live circuits. Only trained and qualified personnel may work on the equipment live and shall be assisted by a trained person who shall keep ready to disconnect power supply at need.**

**R.V.R. Elettronica** shall not be liable for injury to persons or damage to property resulting from improper use or operation by trained/untrained and qualified/unqualified persons.

 **WARNING: The equipment is not water resistant. Any water entering the enclosure might impair proper operation. To prevent the risk of electrical shock or fire, do not expose this equipment to rain, dripping or moisture.**

Please observe local codes and fire prevention rules when installing and operating this equipment.

**11** WARNING: This equipment contains exposed **live parts involving an electrical shock hazard. Always disconnect power supply before removing any covers or other parts of the equipment.**

Ventilation slits and holes are provided to ensure reliable operation and prevent overheating; do not obstruct or cover these slits. Do not obstruct the ventilation slits under any circumstances. The product must not be incorporated in a rack unless adequate ventilation is provided or the manufacturer's instructions are followed closely.

 **WARNING: This equipment can radiate radiofrequency energy and, if not installed in compliance with manual instructions and applicable regulations, may cause interference with radio communications.**

 **WARNING: This equipment is fitted with earth connections both in the power cord and for the chassis. Make sure both are properly connected.**

Operation of this equipment in a residential area may cause radio interference, in which case the user may be required to take adequate measures.

The specifications and data contained herein are provided for information only and are subject to changes without prior notice. **R.V.R. Elettronica** disclaims all warranties, express or implied.While R.V.R. Elettronica. attempts to provide accurate information, it cannot accept responsibility or liability for any errors or inaccuracies in this manual, including the products and the software described herein. **R.V.R. Elettronica** reserves the right to make changes to equipment design and/or specifications and to this manual at any time without prior notice.

#### **• Notice concerning product intended purpose and use limitations.**

This product is a radio transmitter suitable for frequencymodulation audio radio broadcasting. Its operating frequencies are not harmonised in designated user countries. Before operating this equipment, user must obtain a licence to use radio spectrum from the competent authority in the designated user country. Operating frequency, transmitter power and other characteristics of the transmission system are subject to restrictions as specified in the licence.

#### **2. Warranty**

La **R.V.R. Elettronica** warrants this product to be free from defects in workmanship and its proper operation subject to the limitations set forth in the supplied Terms and Conditions. Please read the Terms and Conditions carefully, as purchase of the product or acceptance of the order acknowledgement imply acceptance of the Terms and Conditions. For the latest updated terms and conditions, please visit our web site at WWW.RVR.IT. The web site may be modified, removed or updated for any reason whatsoever without prior notice. The warranty will become null and void in the event the product enclosure is opened, the product is physically damaged, is repaired by unauthorised persons or is used for purposes other than its intended use, as well as in the event of improper use, unauthorised changes or neglect. In the event a defect is found, follow this procedure:

1 Contact the seller or distributor who sold the equipment; provide a description of the problem or malfunction for the event a quick fix is available.

Sellers and Distributors can provide the necessary information to troubleshoot the most frequently encountered problems. Normally, Sellers and Distributors can offer a faster repair service than the Manufacturer would. Please note that Sellers can pinpoint problems due to wrong installation.

- 2 If your Seller cannot help you, contact **R.V.R. Elettronica.** and describe the problem; if our staff deems it appropriate, you will receive an authorisation to return the equipment along with suitable instructions;
- 3 When you have received the authorisation, you may return the unit. Pack the unit carefully before shipment; use the original packaging whenever possible and seal the package perfectly. The customer bears all risks of loss (i.e., R.V.R. shall not be liable for loss or damage) until the package reaches the R.V.R. factory. For this reason, we recommend insuring the goods for their full value. Returns must be sent on a C.I.F. basis (PREPAID) to the address stated on the authorisation as specified by the R.V.R. Service Manager.

Rev. 1.0 - 26/10/18

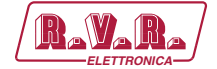

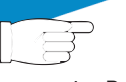

 Units returned without a return authorisation may be rejected and sent back to the sender.

4 Be sure to include a detailed report mentioning all problems you have found and copy of your original invoice (to show when the warranty period began) with the shipment.

Please send spare and warranty replacement parts orders to the address provided below. Make sure to specify equipment model and serial number, as well as part description and quantity.

 $R.V.R.$  Elettronica

Tel. +39 051 6010506  **3. First Aid**

Via del Fonditore, 2/2c 40138 BOLOGNA ITALY

All personnel engaged in equipment installation, operation and maintenance must be familiar with first aid procedures and routines.

#### **3.1 Electric shock treatment**

#### 3.1.1 If the victim is unconscious

Follow the first aid procedures outlined below.

- Lay the victim down on his/her back on a firm surface.
- the neck and tilt the head backwards to free the airway system (**Figure 1**).

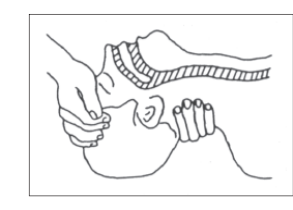

*Figure 1*

- If needed, open the victim's mouth and check for breathing.
- If there is no breathing, start artificial respiration without delay (**Figure 2**) as follows: tilt the head backwards, pinch the nostrils, seal your mouth around the victim's mouth and give four fast rescue breaths.

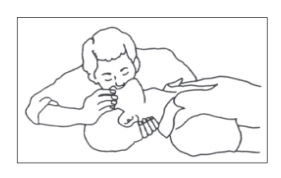

*Figure 2*

• Check for heartbeat (**Figure 3**); if there is no heartbeat, begin chest compressions immediately (**Figure 4**) placing your hands in the centre of the victim's chest (**Figure 5**).

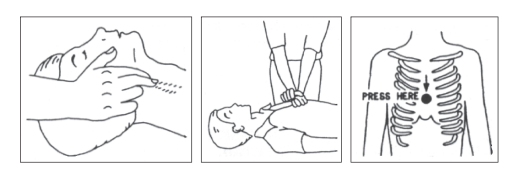

 *Figure 3 Figure 4 Figure 5* 

- One rescuer: give 2 quick rescue breaths after each 15 compressions.
- Two rescuers: one rescue breath after each 5 compressions.
- Do not stop chest compressions while giving artificial breathing.
- Call for medical help as soon as possible.

#### 3.1.2 If the victim is conscious

- Cover victim with a blanket.
- Try to reassure the victim.
- Loosen the victim's clothing and have him/her lie down.
- Call for medical help as soon as possible.

#### **3.2 Treatment of electric burns**

#### 3.2.1 Large burns and broken skin

- Cover affected area with a clean cloth or linen.
- Do not break any blisters that have formed; remove any clothing or fabric that is stuck to the skin; apply adequate ointment.
- Administer adequate treatment for the type of accident.
- Get the victim to a hospital as quickly as possible.
- Elevate arms and legs if injured.

If medical help is not available within an hour, the victim is conscious and is not retching, administer a solution of table salt and baking soda (one teaspoon of table salt to half teaspoon of baking soda every 250 ml of water).

Have the victim slowly drink half a glass of solution for four times during a period of 15 minutes.

Stop at the first sign of retching.

Do not administer alcoholic beverages.

#### 3.2.2 Minor burns

- Apply cold (not ice cold) strips of gauze or dress wound with clean cloth.
- Do not break any blisters that have formed; remove any clothing or fabric that is stuck to the skin; apply adequate ointment.
- If needed, have the victim change into clean, dry clothing.
- Administer adequate treatment for the type of accident.
- Get the victim to a hospital as quickly as possible.
- Elevate arms and legs if injured.

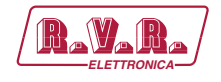

# **4. Safety Warnings**

#### **4.1 Foreword**

For your own safety and to avoid invalidation of the warranty all text marked with these Warning Symbols should be read carefully.

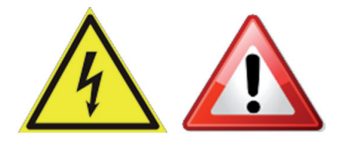

Information in this manual is subject to change without notice and does not represent a commitment on the part of the vendor.

The manufacturer shall not be liable for any loss or damage whatsoever arising from the use of information or any error contained in this manual, or through any mis-operation or fault in hardware contained in the product.

It is recommended that all maintenance and service on the product should be carried out by the manufacturer or its authorised agents. The manufacturer cannot accept any liability whatsoever for any loss or damage caused by service, maintenance or repair by unauthorised personnel.

#### **4.2 Safety Warnings**

**The installation and servicing instructions in this manual are for use by qualified personnel only.**

- **Read All Instructions.** All safety and operating instructions must be read before operating the product. They also must be retained for future reference, as it contains a number of useful hints for determining the best combination of equipment settings for Yr particular application.
- **Heed All Warnings.** All warnings on the product and those listed in the operating instructions must be adhered to.
- **Heat.** This product must be situated away from any heat sources such as radiators or other products (including power amplifiers or transmitters) that produce heat.
- **Power Sources.** This product must be operated from the type of power source indicated on the marking label and in the installation instructions. If you are not sure of the type of power supplied to your facility, consult your local power company. Make sure the AC main voltage corresponds to that indicated in the technical specifications. If a different voltage (ex. 110/115 VAC) is available, open the equipment closure and set the voltage switch on the main supply circuit, located behind the AC socket

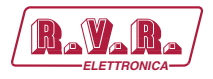

- **Power Cord Protection.** Power supply cords must be routed so that they are not likely to be walked on nor pinched by items placed upon or against them. Pay particular attention to the cords at AC wall plugs and convenience receptacles, and at the point where the cord plugs into the product.
- **Use only with a cart**, stand, tripod, bracket, or table specified by the manufacturer, or sold with the apparatus. When a cart is used, use caution when moving the cart/apparatus combination to avoid injury from tip-over.
- **Lightning.** For added protection for this product during a lightning storm, or when it is left unattended and unused for long periods of time, unplug it from the AC wall outlet and the audio connections. This will prevent damage to the product due to lightning and power line surges.
- **Installation.** Configuration and installation should only be carried out by a competent installation engineer
- **Cabling.** Using high quality wires, well protected. Make sure the cable integrity.

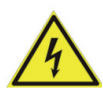

**This symbol alerts you to the presence of dangerous voltage inside the closure – voltage which may be sufficient to constitute a risk of shock. Do not perform any servicing other than that contained in the operating instructions. Refer all servicing to qualified personnel**

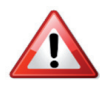

**The exclamation point within an equilateral triangle is intended to alert the user to the presence of important operating and maintenance (servicing) instructions in the literature accompanying the appliance.** 

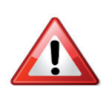

**Do not change the voltage setting or replace the mains fuse without first turning the unit off and unplugging the mains cord.** 

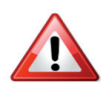

**Make sure the AC main voltage corresponds to that indicated in the technical specifications. THIS APPARATUS MUST BE EARTHED !** 

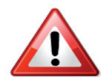

**To avoid risk of fire use the correct value fuse, as indicated on the label stuck on the right side of the unit.**

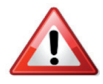

**This apparatus uses a single pole mains switch and does therefore not separate the unit completely from the mains power. To completely separate from mains power (f.i. in the event of danger) unplug mains power cord. As the MAINS plug is the disconnect device, the disconnect device shall remain readily operable.**

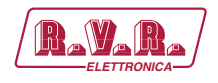

# **5. Quickstart**

1 Connect the coder to your network. His default address is 192.168.0.10

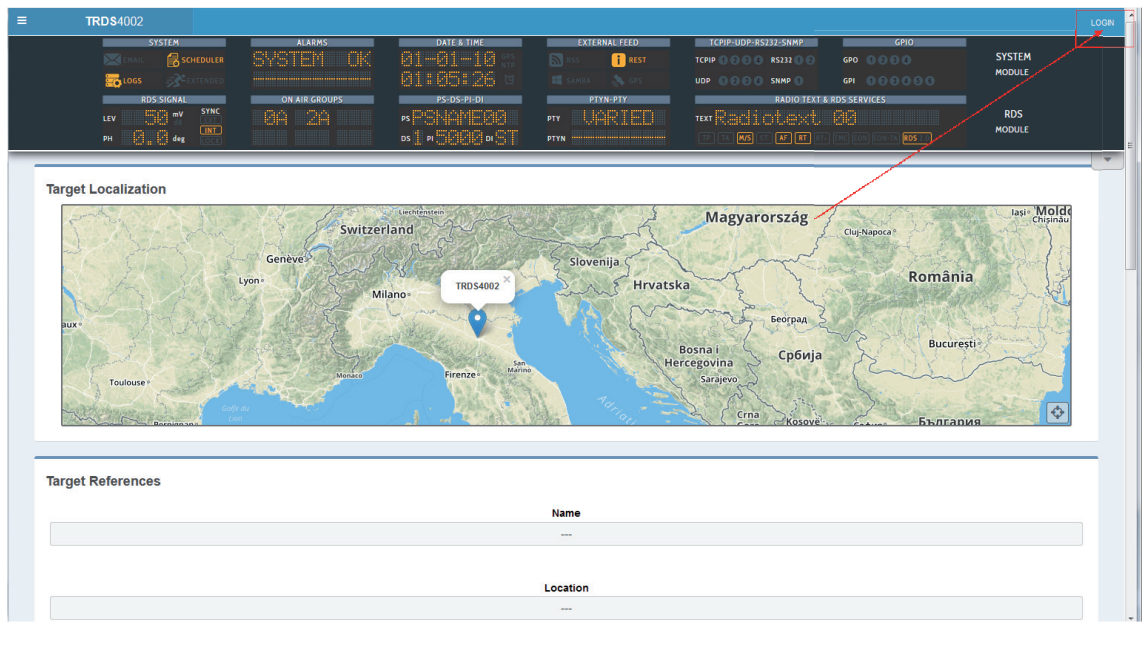

2 Click on "LOGIN" on the upper right corner and enter admin in both fields

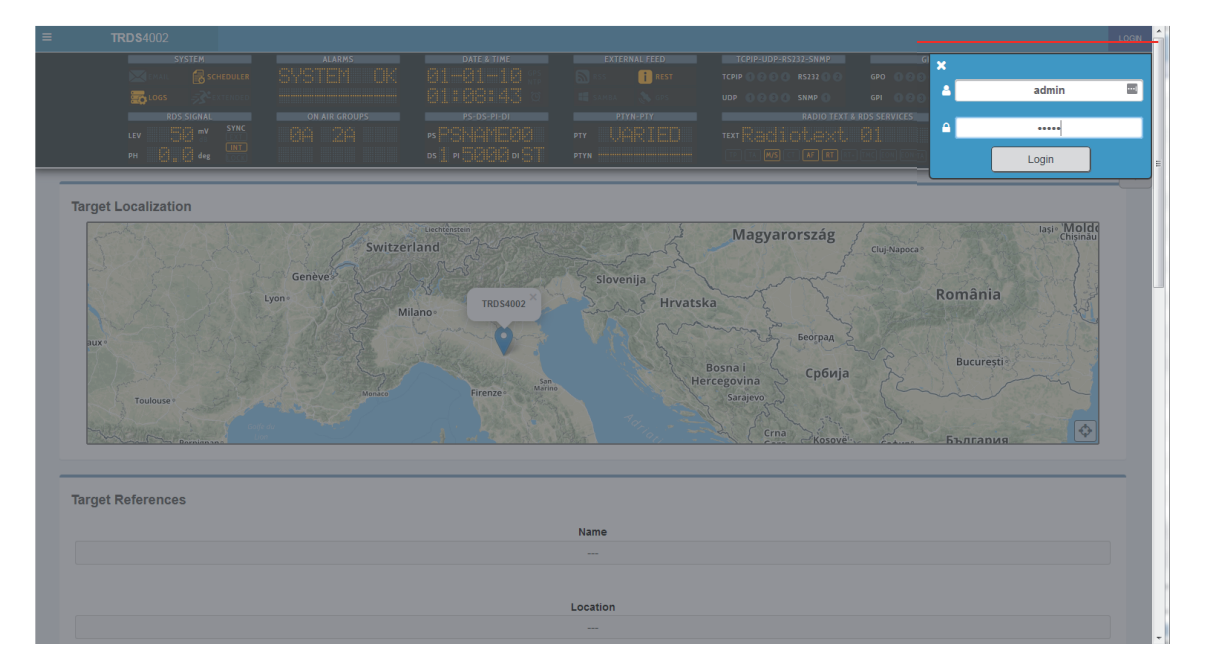

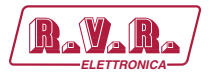

3 Click on the "Go to Quick Setup Menu" button to start the procedure.

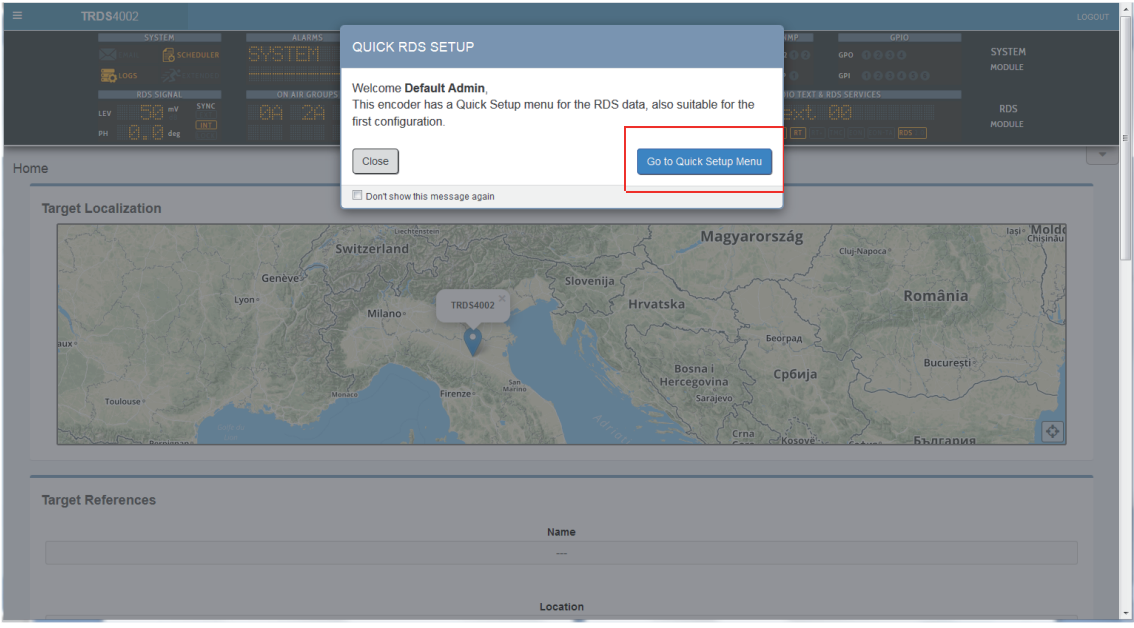

4 Follow the on screen instructions to fill the data.

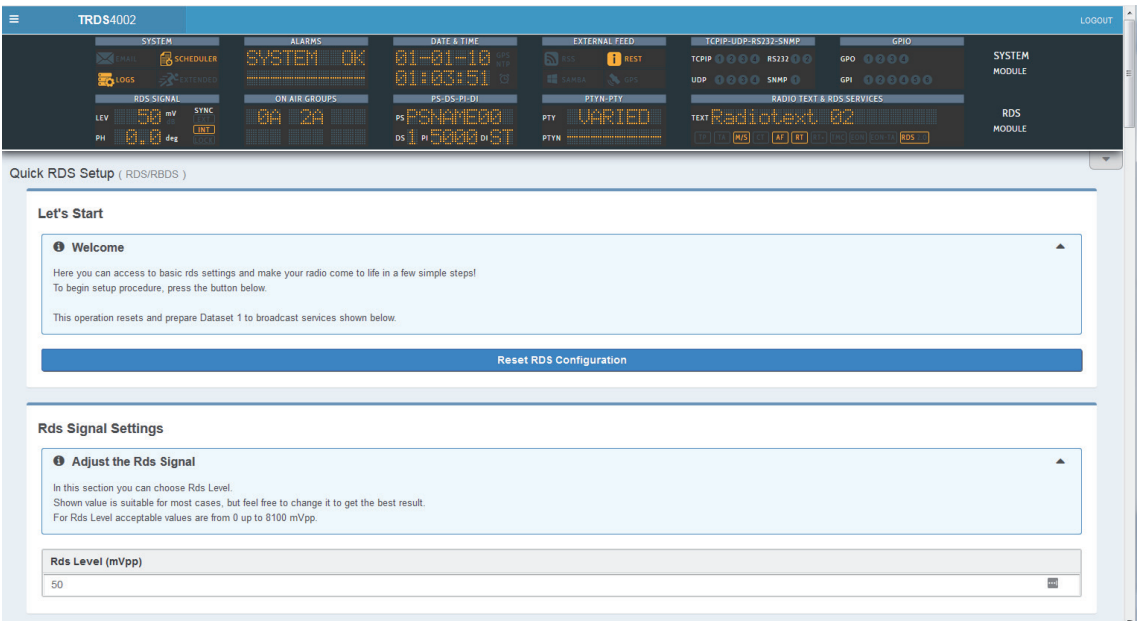

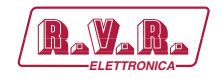

# **6. Unpacking and Inspection**

Your equipment was packed carefully at the factory in a container designed to protect the unit during shipment. Nevertheless, we recommend making a careful inspection of the shipping carton and the contents for any signs of physical damage.

Damage & Claims

If damage is evident, do not discard the container or packing material. Contact your carrier immediately to file a claim for damages. Customarily, the carrier requires you, the consignee, to make all damage claims. It will be helpful to retain the shipping documents and the waybill number.

Save all packing materials! If You should ever have to ship the unti (e.g. for servicing), it is best to ship it in the original carton with its packing materials because both the carton and packing material have been carefully designed to protect the unit.

Under normal conditions no user maintenance or calibration are required. Internal links and preset controls may be set to configure the unit during installation. **Any service work required should be carried out by qualified service personnel only.**

We are able to offer further product support through our worldwide network of approved dealers and service agents.

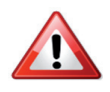

 To help us provide the most efficient service please would you keep a record of the unit serial number, and date and place of purchase to be quoted in any communication regarding this product.

The actual equipment Serial Number is indicated on the silver label stuck on the rear panel of the equipment closure.

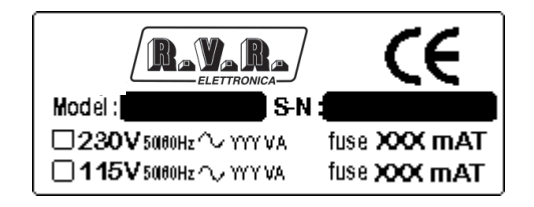

*Tools And Equipment Needed*

Only standard technician's tools are required to install this equipment

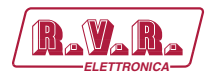

# **7. First Installation Reccommendations**

### **7.1 Power Supply Cable**

A power supply cable of approx. 2 mt length is supplied with the device, which has a moulded IEC plug attached – this is a legal requirement.

The type of plug for the power supply depends on the country in which it is delivered.

If for any reason, you need to use this appliance with a different plug, you should use the following wiring guidelines in replacing the exsisting plug with the new one:

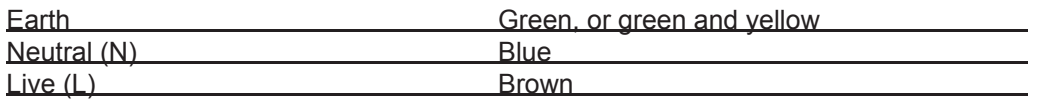

Supply cables should be laid in such a manner that one does not step or walk on them. They should not be squashed by any objects.

#### THIS EQUIPMENT MUST BE EARTHED.

The chassis is always connected to mains earth to ensure your safety: check your mains wiring and earthing before switching on.

### **7.2 Protection Against Lighting**

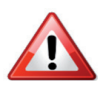

 Should the device be put out of action due to being struck by lightning or excess voltage, disconnect it from the power supply without delay. Do not reconnect until the device has been checked. If in doubt contact the technical support service.

Make sure there is suitable lightning protection to protect the device. Alternatively you should disconnect all connectors from the device during a storm or when the device is going to be unsupervised or not used for a longer period of time. These measures will protect against damage by lightning or excess voltage.

### **7.3 Ventilation**

The equipment will operate as a free-standing unit without requiring any special cooling arrangement.

However, slots and openings in the product are provided for ventilation. They ensure reliable operation of the product, keeping it from overheating. These openings must not be blocked nor covered during operation.

YOU MUST LEAVE AT A MINIMUM ONE RACK UNIT OF EMPTY SPACE ABOVE THE EQUIPMENT TO ENHANCE VENTILATION AND TO GET A LONGER EQUIPMENT LIFE.

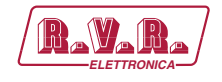

## **8. Device Installation**

#### **8.1 Best Setup Location**

The device should be installed in a 19" rack. Avoid direct sunlight, close proximity to radiators and air conditioning, dust, water, and chemicals. Choose a rack location that permits a clear view to the indicators on the device and ensure a sufficient heat dissipation of the device.

#### **8.2 Power Supply**

The device is designed for operation with 100 to 240 V AC, 50 Hz to 60 Hz. Check the corresponding device labelling for compatibility to the domestic line voltage and frequency before connecting the IEC power connector to the mains supply!

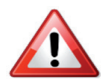

**WARNING**: Disconnect mains power plug before you open the housing. Repair of the equipment must only be carried out by authorized and qualified personnel.

- **1 Power Supply.** Please make sure that the device and the contained fuse(s) (please see p. 20) are compatible to the domestic line voltage and frequency. If the device is compatible, connect the power supply cord fully to the IEC power connector at the rear side of the device and a mains power outlet. The "LCD Screed" will then turn on.
- **2 Network configuration.** For delivery, the device is configured with default settings for the first connection via the IP interface.
- **3 Connect to network.** Connect a network patch cable to the "10/100-Base-T" connector on the rear side of the device and your existing IP network.
- **4 Web interface.** The device can be fully operated with an internet browser via the integrated web interface. Use a computer that is connected to the same IP network that the TRDS4002-LUXOR-D device is connected to. Start an internet browser, Firefox/Mozilla >V2.0 Google Chrome both with Java Script activated and enter the configured IP address in the address bar of the browser. If the IP address has not been changed in step 2, please enter the default address in the address bar of the browser: 192.168.XXX.XXX.
- **5 Ready.** These first steps are only intended for a quick first start and do not cover all device functions. Pease read carefully the entire manual to be able to use all functions of the device.
- **6 Important note on the Username and password.** The equipment comes out from RVR Elettronica with a standard username: admin and password: admin. Each time a NEW user, with administration rights is created, the user admin disappear and it is replaced by the new one just created. If all users are deleted, the standard admin – admin comes out again.

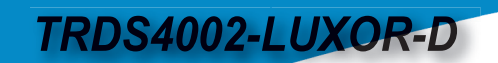

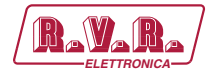

# **9. Device General Decription**

### **9.1 Front Panel**

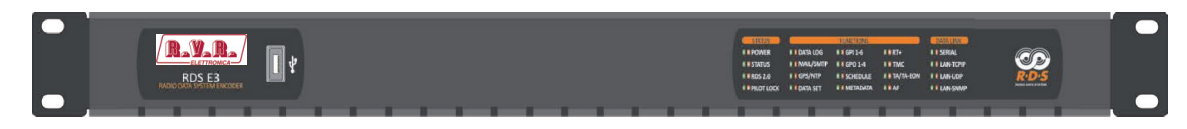

*TRDS4002-LUXOR-D*

- Mechanical Steel, 1U 19 " rack standard.
- 40 Led Alarms
- USB Port Type A.
- **9.2 Rear Panel**

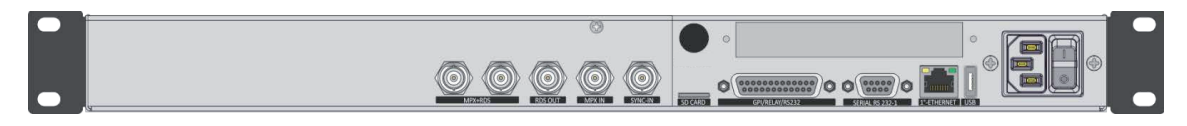

*TRDS4002-LUXOR-D*

• Universal Power Supply 90Vac - 240Vac 50/60Hz

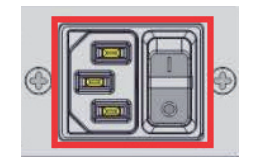

• 2 BNC input connectors: 1 MPX-Input and 1 Pilot Sync.

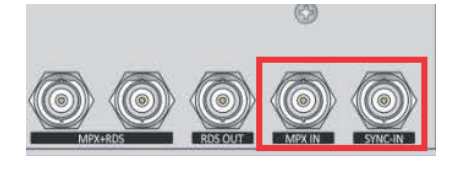

• 2 MPX+RDS Output

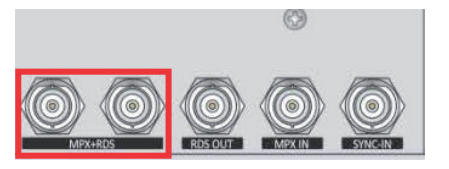

• 1 RDS only Output.

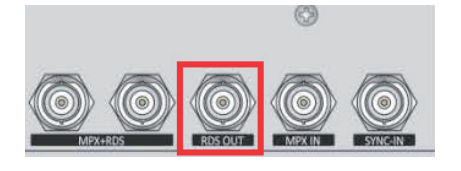

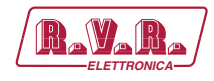

• USB port - Type A

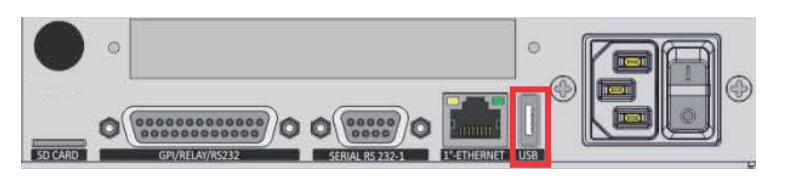

• SD Card Slot

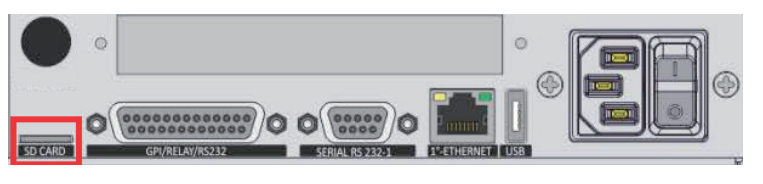

• LAN/WAN Ethernet port

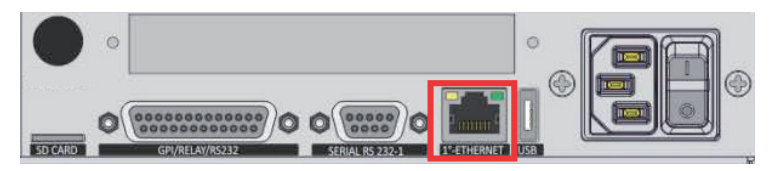

• GPIO Port with 6 optocouplers and 4 relay on DB 25.

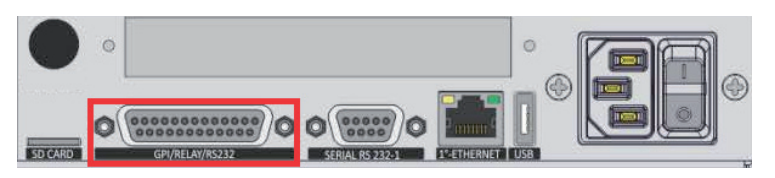

• 2 serial ports RS232 on DB9 + DB25

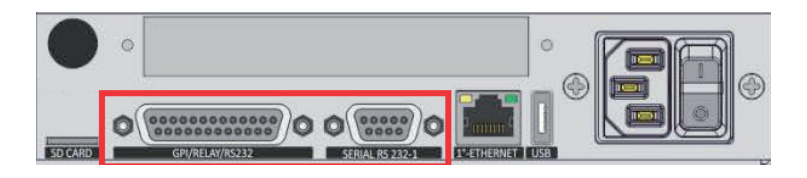

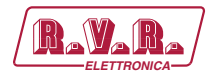

# **10. First Device Start**

After important setting changes we suggest you always to reboot the device (In example: after a device upgrade, or changes on IP address).

### **10.1 Starting your TRDS4002-LUXOR-D - Quick RDS Setup**

Turn ON the RDSE3 device with the power switch, on the rear panel:

Connect the device to your LAN with an ETHERNET CABLE. Your device could be controlled by one of the following methods (1 or 2).

- 1. The device could be controlled by a web page on your browser. In the address field of your browser, type the default IP address: **192.168.0.10**. You will see the Home Page:
- 2. We provided you a little WIFI USB KEY. Connect it inside one of the USB ports of the device. **If you have more than a WIFI USB KEY connect once a time**:
	- a. Search for the following WIFI connection with your mobile phone, tablet or WIFI pc: **Config\_AP**
	- b. Connect to **Config\_AP**
	- c. The password is **12345678**
	- d. The device could be controlled by a web page on one of your browsers. Open a browser inside your mobile phone, tablet or wifi pc and in the address field type whatever URL you want. **N.B.**, do not type any https URLs.

### 10.1.1 Home Page

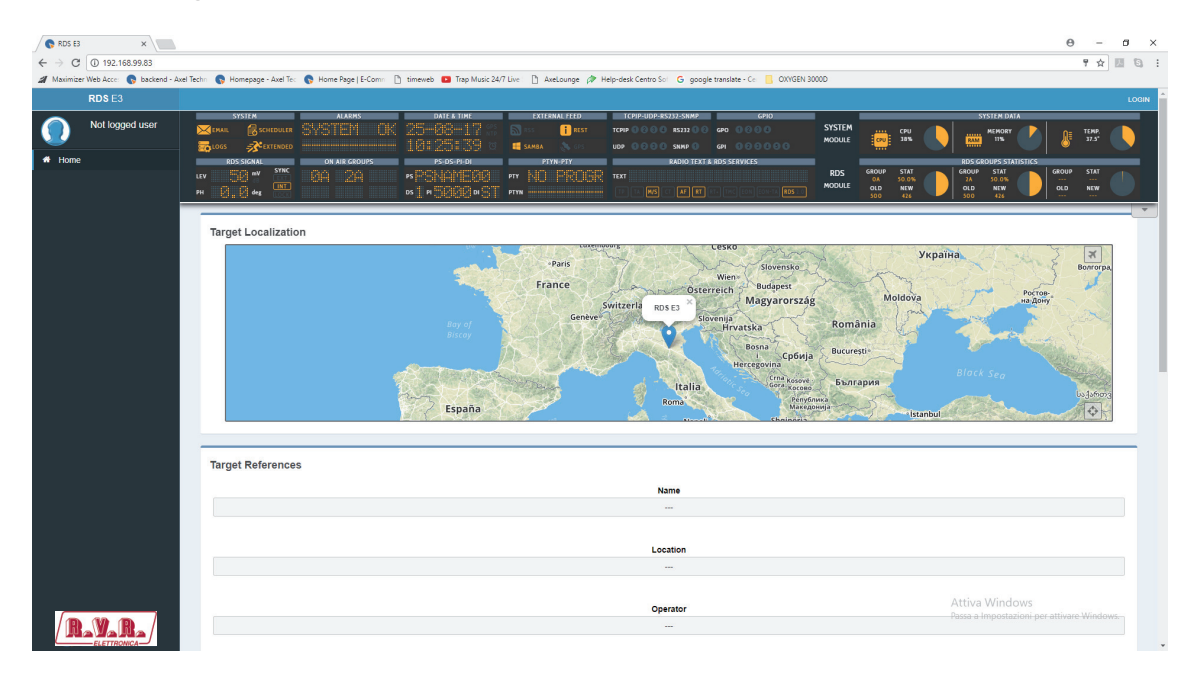

In the previous screen you can read for some parameters of your device. To see all parameters and to change them you have to login with an apposite Username and password.

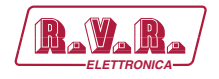

Click **LOGIN** at top-right.

The equipment comes out from RVR Elettronica with a standard username – the default admin:

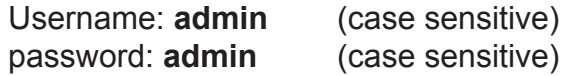

NB: Each time a NEW user, with administration rights is created, the user admin disappears and it is replaced by the new one just created. If all users are deleted, the default admin comes out again, in order to create and enter the device settings

In the following mask click on Go to **Quick Setup Menu**:

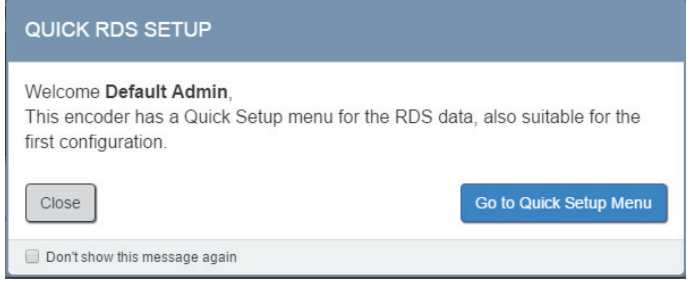

At the first start the following mask will open automatically, click on **Go to Quick Setup Menu**:

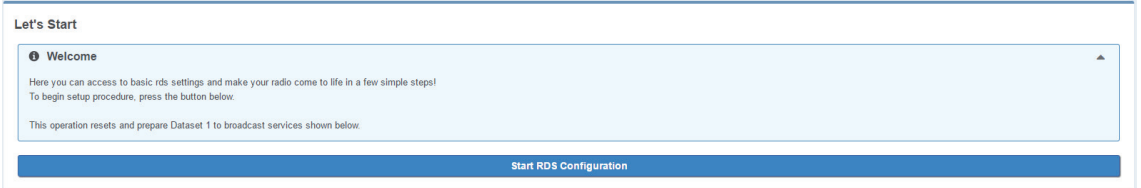

#### To confirm click on **Confirm**

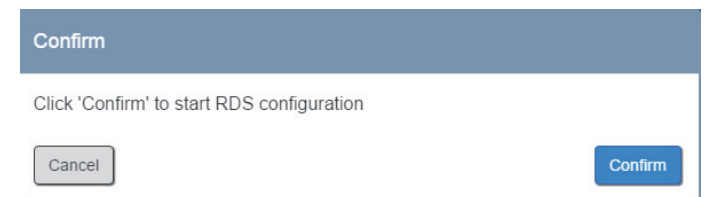

Go down in the page, read the instructions until the end of the page and fill all the parameters. You can set all the most important RDS Parameters You can set all the most important RDS Parameters. **In this way you can be immediately ONAIR with your RDS**. We suggest you to change device Network Ip Address and to create the Users you need.

*User Manual*

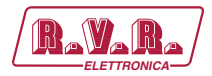

### **10.2 Login**

×

You will see the Login mask as shown in this picture:

In the first field type for your **Username**, and in the second one type for the **Password**. Than click on **Login**.

Login

If you see the following message you typed a wrong **Username** or a wrong **Password**.

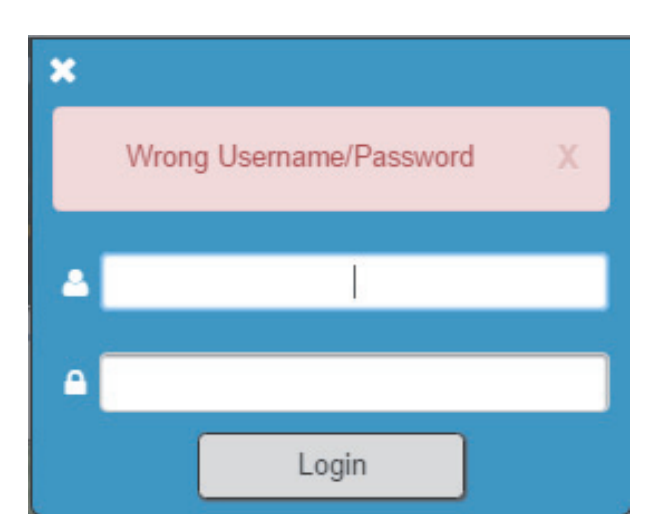

Type them again and retry.

### **10.3 Logged in User - Home Page**

Once you are logged, you will see the home page as shown in the following picture. The left-tree menu could be different for different user classes:

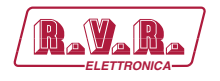

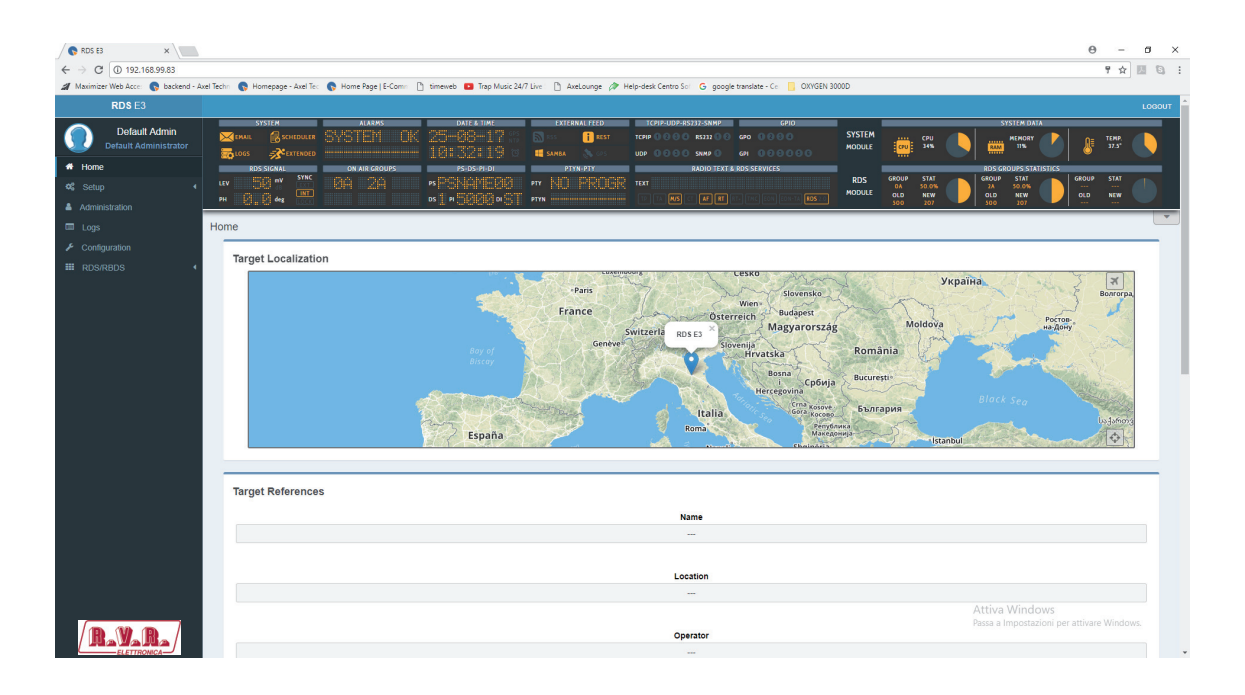

#### **10.4 Summary Mask**

At the top of the page you can see a fast summary mask with all the current parameters and warnings as shown in the following picture:

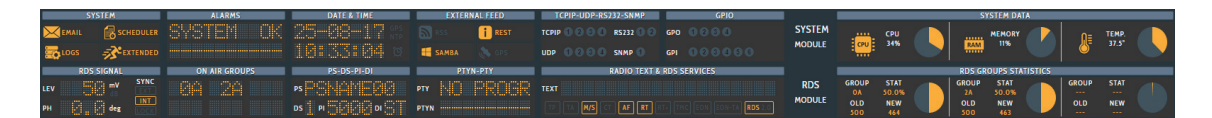

#### **SYSTEM**

 Email enabled  $\sqrt{\mathsf{EMAll}}$ 

₹೭

Scheduler LED. The scheduler is ON

Scheduler LED. The scheduler is ON

 Extended RDS status LED. To enable/disable this Led go to RDS/RBDS>Basic Settings > Rds Settings>Rds Global Extended Mode

#### ALARMS

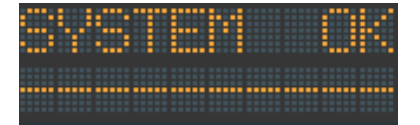

 The system is ok. The change should be done in Setup>SMTP>SMTP On

#### DATE & TIME

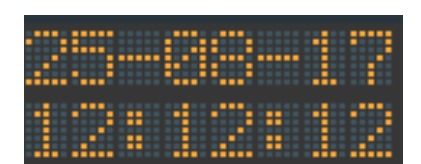

Here you can view Date and Time

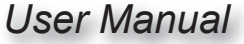

## **TRDS4002-LUXOR-D**

**CDC** 

**CA** GPS

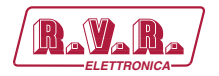

- Enable/Disable a GPS device. To enable/disable it go to Setup>GPS>General Settings>GPS On
- **NTP** Enable Disable a NTP Server. To enable/disable it go to Setup>NTP>Ntp On
- ថ Enable/Disable the UTC(Coordinated Universal Time). To enable/disable it enable the NTP or enable the GPS and go to SETUP>GPS>Get UTC from GPS.

#### EXTERNAL FEED

- RSS FEED Led Status. In this picture example it is disabled.
- **E** SAMBA SAMBA server Led Status
- REST REST Api Led Status, to change it go to SETUP>General Setup>REST Settings>Active. In this picture example it is disabled.

#### TCPIP-UDP-RS232-SNMP

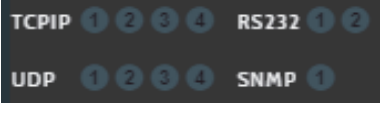

 **TCPIP**: you can connect the device to a maximum of 4 TCP/IP devices. The related led lights up when UECP packets are received.

**SERIALS:** you can connect the device to a maximum of 2 Serial devices. The related led lights up when UECP packets are received.

**UDP**: you can connect the device to a maximum of 4 UDP devices. The related led lights up when UECP packets are received.

**SNMP**: The led lights up when SNMP UECP packets are received.

#### GPIO

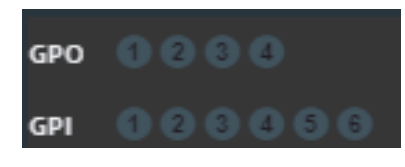

 **GPO**: You can connect the device to a maximum of 4 GPO devices(GPO1, GPO2, GPO3, GPO4). These LEDs indicate status of the related GPO device.

To set GPO settings go in Setup>GPIO>GPO(1/2/3/4) and in Setup>GPO>GPO Event Notification. GPO1, GPO2, GPO3,

GPO4.

**GPI**: you can connect a maximum of 6 GPI devices. These LEDs light up when the related GPI device is turned on.

#### SYSTEM DATA

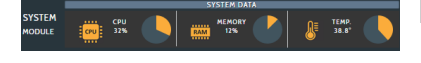

 Here you can view the statistics connected with the system. CPU usage, Memory usage, and system temperature.

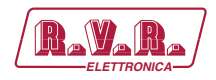

#### RDS SIGNAL

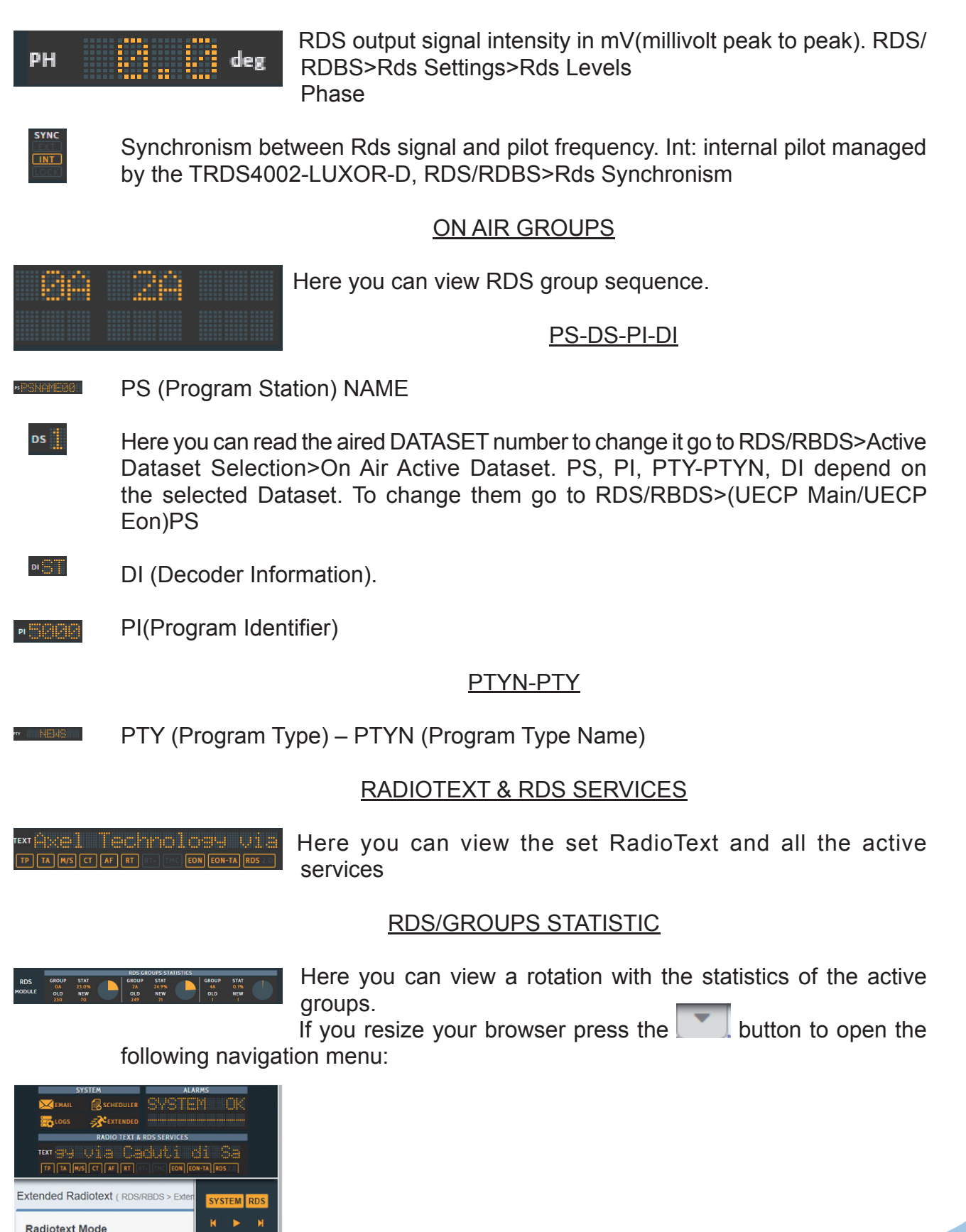

 $17/66$ 

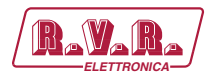

### **10.5 Setup**

By clicking on setup you can see all the available setup subpages as shown in the following picture:

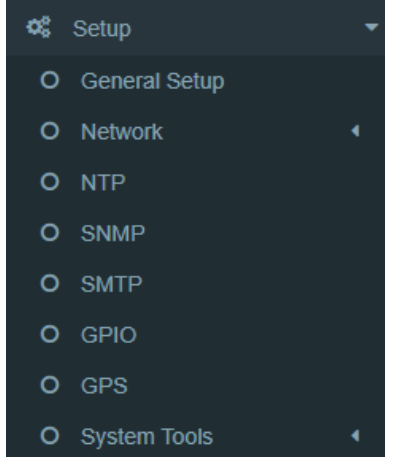

#### 10.5.1 General Setup

In Setup > General Setup you have different general parameters to start device setup:

#### Target References

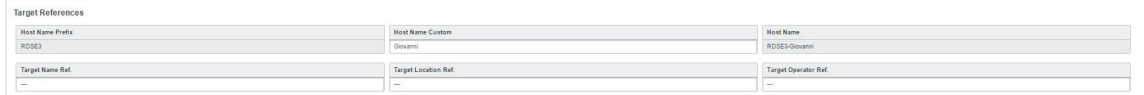

- **Host Name Prefix**: default field with the Product Name. This parameter is unchangable
- **Host Name Custom**: customizable parameter. Type here the desired device name. This parameter helps you to recognize the device in your computer network.
- **Host Name**: Host Name Prefix(fixed value) + Host Name Custom
- **Target Name Ref.:** Type here a desired name for the device
- **Target Location Ref.: Type here the device location**
- **Target Operator Ref.: Type here the Operator name**

#### **Other Settings**

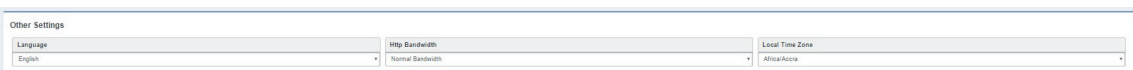

- **Language:** Select here the desired device language
- **Http Bandwidth**: Select here between Gprs, Low, Normal or High bandwidth
- **Local Time Zone**: Select from the dropdown menu the desired Time Zone

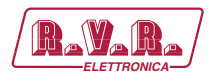

#### REST Settings

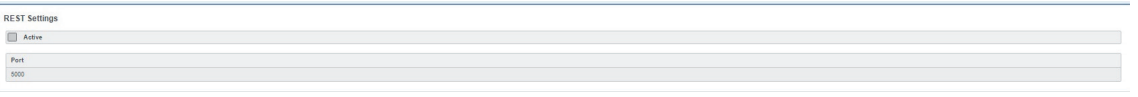

- **Active**: Check/Uncheck this box if you want to activate/deactivate the REST API for the device
- **Port**: Type the REST API port

#### SMB/SAMBA Share Settings

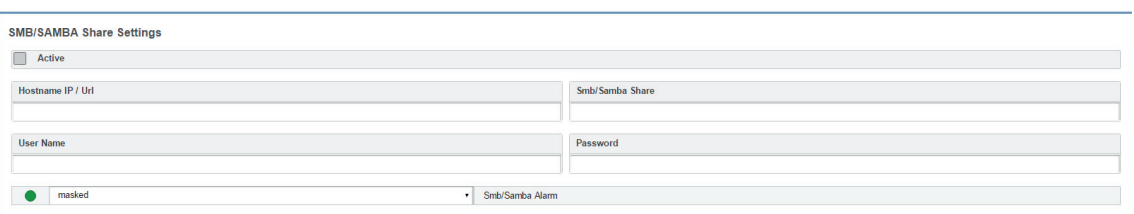

- **Active**: Check/Uncheck this parameter to activate/deactivate the control on the playout folder
- **Hostname IP / URL**: Type here the IP/URL of the Playout PC
- **Smb/Samba Share**: Type here the playout xml path
- **User Name**: Type here the PC / Folder Username
- **Password**: Type here the PC / Folder Password
- **Masked/Unmasked**: decide here if you want to mask/unmask the Alarms related with the connectivity with the PC / Folder. If you see SMB/SAMBA Alarms something is wrong wit the IP/URL, or USERNAME and PASSWORD

#### Target Localization

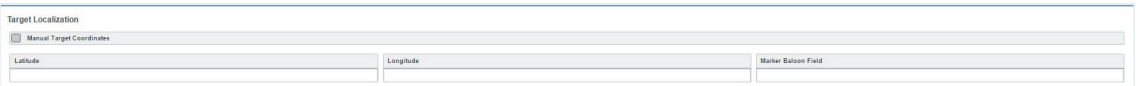

- **Manual Target Coordinates**: Check/Uncheck this parameter to activate/ deactivate the Manual Target Coordinates insertion.
- **Latitude**: Latitude insertion is activated when Manual Target Coordinates is checked. Type here the manual latitude
- **Longitude**: Longitude insertion is activated when Manual Target Coordinates is checked. Type here the manual longitude
- **Marker Baloon Field**: Insert here what you want to read on the map Marker Baloon at the selected coordinates.

#### Manual Target Clock Synchronization

**I Target Clock Synchronization** 

**Synchronize Target with Client Clock: synchronizes the clock with the client** pc clock

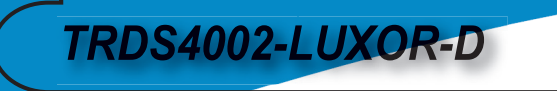

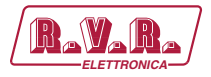

10.5.2 Network

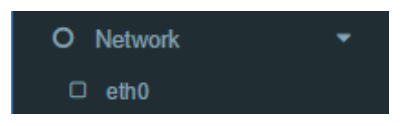

In Setup > Network>ethx you have different parameters to set configurations for the device network connection and addressing:

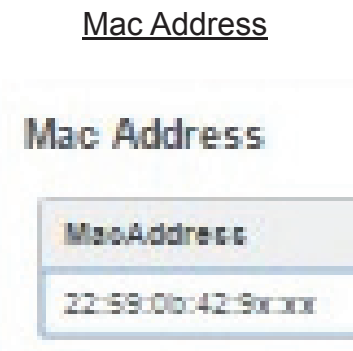

• **MacAddress**: Here the Super Technician can type the device Mac Address

#### IPv4 Addressing

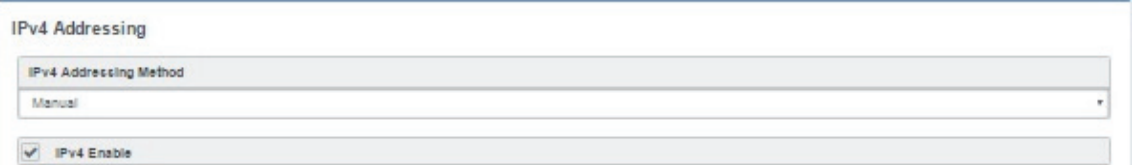

- **IPv4 Addressing Method**: choose here the Addressing Method. You can choose between Manual or DHCP(auto).
- **Manual**: if you choose Manual you have to insert all IPv4 and DNS IPv4 datas.
- **DHCP(auto)**: a DHCP (Dynamic Host Configuration Protocol) server dynamically distributes network configuration parameters.
- **IPv4 enable**: check this parameter to enable/disable the IPv4 network addressing

#### IPv6 Addressing

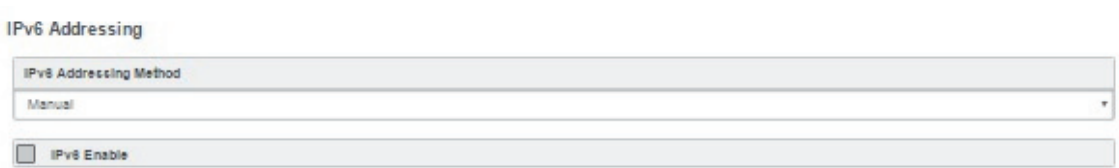

**IPv6 Addressing Method:** choose here the Addressing Method. You can choose between Manual or DHCP(auto).

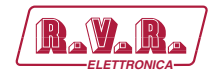

- **Manual**: if you choose Manual you have to insert all IPv6 and DNS IPv6 datas.
- **DHCP(auto)**: a DHCP (Dynamic Host Configuration Protocol) server dynamically distributes network configuration parameters.
- **IPv6 enable**: check this parameter to enable/disable the IPv4 network addressing.

In the following setting sections you can fill all the desired IP datas if you have set Manual Addressing Method:

#### Primary IPv4

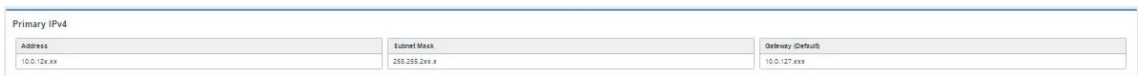

#### Additional #1 IPv4

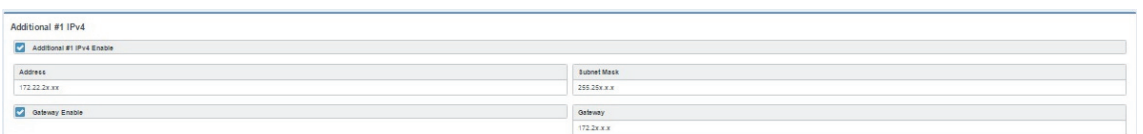

#### Additional #2 IPv4

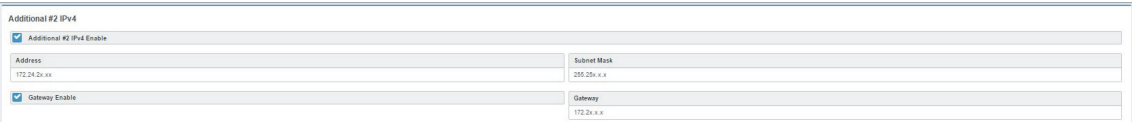

#### Primary IPv6

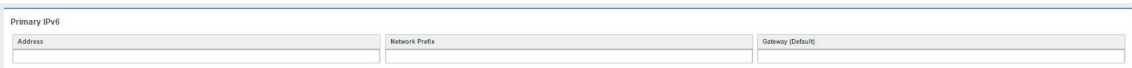

#### Additional #1 IPv6

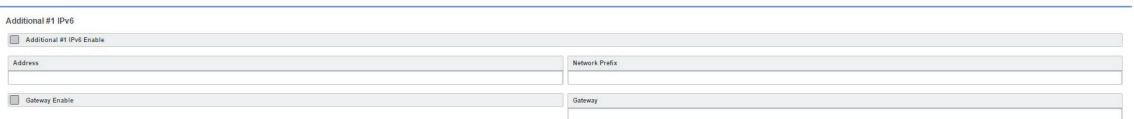

#### Additional #2 IPv6

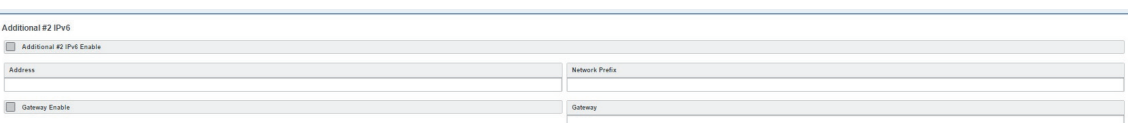

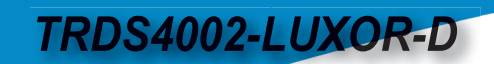

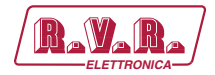

#### DNS IP<sub>v4</sub>

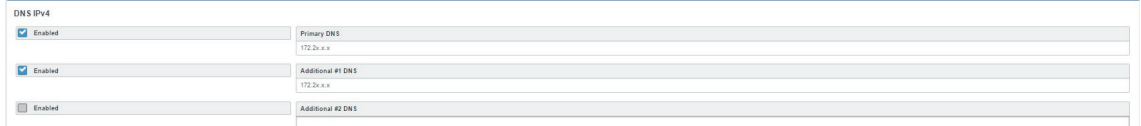

- **Enable(Primary DNS IPv4)**: If it is needed, click on the checkbox to enable a Primary DNS IPv4
- **Primary DNS(IPv4)**: type here the IP of the desired DNS server
- **Enable(Additional #1 DNS IPv4)**: Check it to enable the first additional DNS IPv4 Server
- **Additional #1 DNS(IPv4)**: type the IP of the DNS server
- **Enable(Additional #2 DNS IPv4)**: Check it to enable the second additional DNS IPv4 Server
- **Additional #2 DNS(IPv4)**: type the IP of the DNS server.

#### DNS IPv6

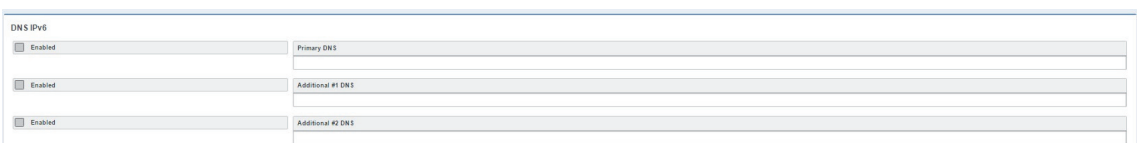

- **Enable(Primary DNS IPv6)**: If it is needed, click on the checkbox to enable a Primary DNS IPv6
- **Primary DNS(IPv6):** type here the IP of the desired DNS server
- **Enable(Additional #1 DNS IPv6)**: Check it to enable the first additional DNS IPv6 Server
- **Additional #1 DNS(IPv6)**: type the IP of the DNS server
- **Enable(Additional #2 DNS IPv6)**: Check it to enable the second additional DNS IPv6 Server
- **Additional #2 DNS(IPv6)**: type the IP of the DNS server.

#### **CONFIGURATION**

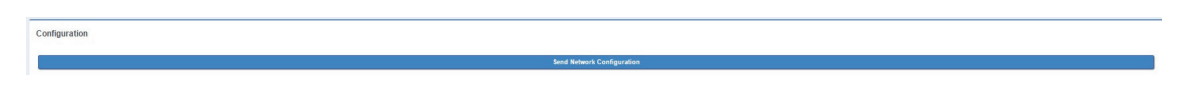

• **Send Network Configuration**: By clicking on this button you send the new network configuration. To confirm the process you have to connect to the new set IP and you have to press the following button.

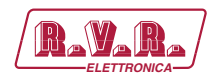

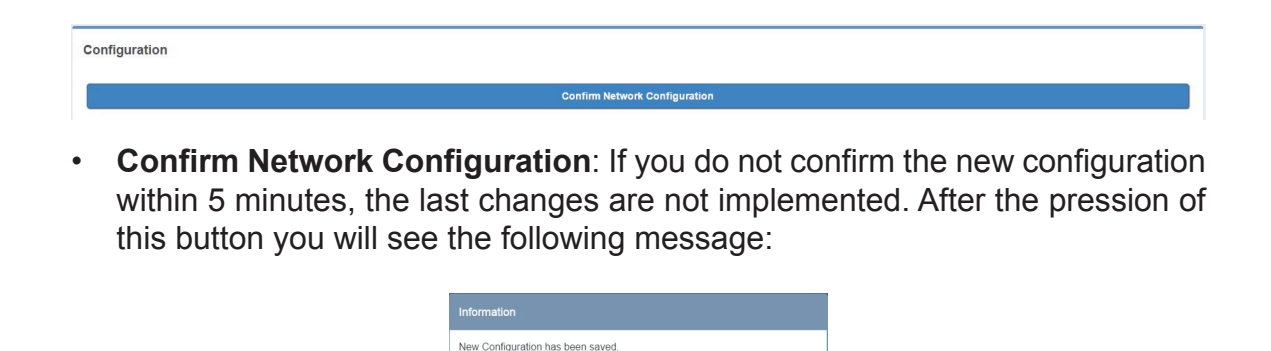

Close

10.5.2.1 Device Temporary IP Assignement

Take a standard USB key

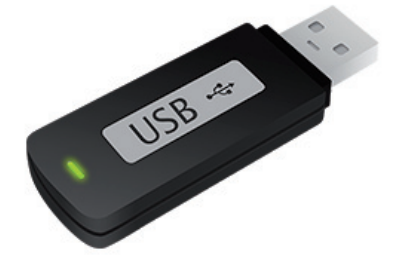

Inside the USB key create a new txt file - The file name has to be exactly: **NetworkTEMPConfig.txt** .

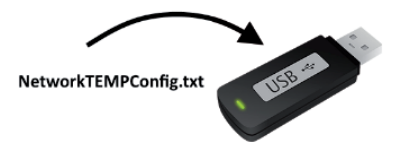

Edit NetworkTEMPConfig.txt and write inside the temporary IP you want set for your TRDS4002-LUXOR-D. The syntax has to be: **IP/24**

*Example: 192.168.0.14/24*

Insert the USB key in the USB Port of the device front panel .

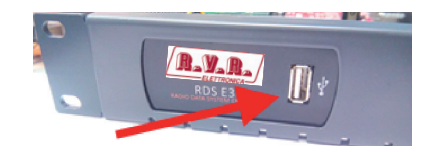

Rev. 1.0 - 26/10/18

**TRDS4002-LUXOR-D** 

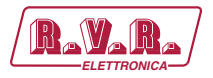

Open your browser and insert the IP in the url address. If you plug out the IP you loose the temporary IP (in this example we have set the 192.168.0.14 IP, but you can decide freely).

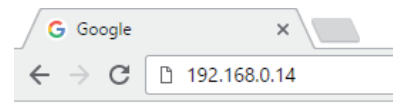

### 10.5.3 NTP

In Setup > NTP you have all the settings related with the Network Time Protocol. Here you can synchronize the device with different desired NTP Servers clock time to start with them the data packet exchange.

#### GENERAL SETTINGS

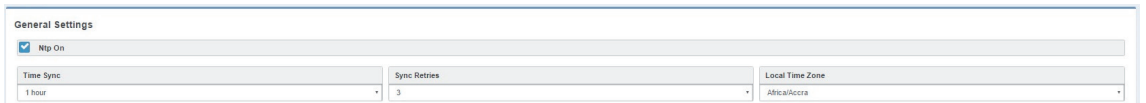

- **NTP ON**: click on the checkbox to enable/disable the Sync with a desired NTP server
- **TYME SYNCH:** decide the sync interval
- **SYNC RETRIES:** decide the sync retries in case of failure
- **LOCAL TIME ZONE**: select the Local Time Zone related with the geographical device position.

#### PRIMARY NTP SERVER

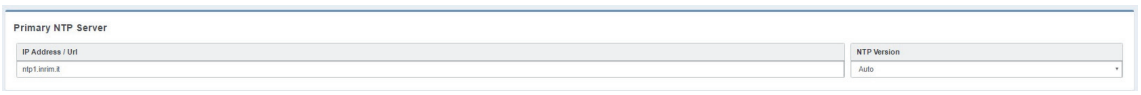

- **IP ADDRESS / URL**: type the IP/URL of the desired primary NTP server to synchronize the device clock with the server clock.
- **NTP VERSION(AUTO, V1, V2, V3, V4)**: select the desired NTP version

#### ADDITIONAL #1 NTP SERVER

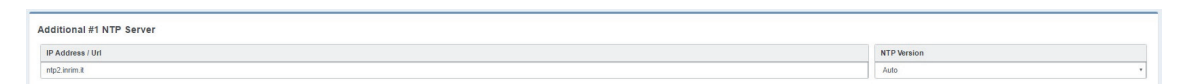

- **IP ADDRESS / URL**: type the IP/URL of the first desired additional NTP server.
- **NTP VERSION(AUTO, V1, V2, V3, V4)**: select the desired NTP version

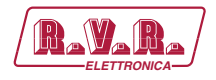

#### ADDITIONAL #2 NTP SERVER

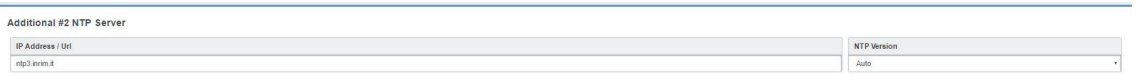

- **IP ADDRESS / URL**: type the IP/URL of the second desired additional NTP server.
- **NTP VERSION(AUTO, V1, V2, V3, V4)**: select the desired NTP version

The event section is useful to mask/unmask problems detection with the connection between the device and the NTP Servers.

#### NTP Events

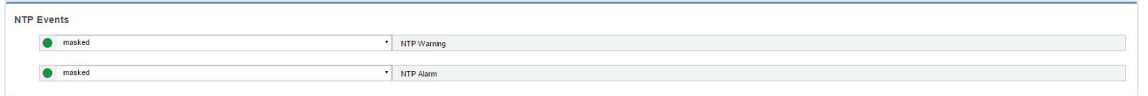

- **Masked/Unmasked NTP Warning**: the warning control records in logs section a connection problem with one or more DNS Servers. Select Mask to enable the record or Unmask to disable it
- **Masked/Unmasked NTP Alarm**: the Alarm control records in logs section a connection problem with all DNS Servers. Select Mask to enable the record or Unmask to disable for it

#### 10.5.4 SNMP

In Setup > SNMP you can setup all parameters related with the Simple Network Management Protocol. Here you can define parameters for different NMS (Network Management Server) for the network and trap management.

SNMP Settings

**Snmp Agent Enabled:** click on this checkbox to enable or disable the SNMP agent for the warning or alarm traps.

#### Read Community

• **Read Community**: it is set on "public" by default. It is the Community String related to the SNMP requests from NMS to the device. If you want to protect your datas change it here and in the NMS.

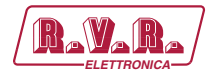

#### Write Community

• **Public/Private**: it is set on "private" by default. It is the Community String related to the SNMP device settings from NMS to the device. To have a better protection in the Write Community change the Community String here and in the NMS.

#### HEART SIGNAL TRAP

• **Heart Signal Trap**: select between ON/OFF if you want to enable/disable the device Heartbeat signal trap.

#### Restart SNMP Interface

• **Restart SNMP Interface**: This command restarts the SNMP interface

#### SNMP MIB

**SNMP MIR** 

• **Download MIB File**: Downloads the MIB file

#### NMS-1 SETTINGS

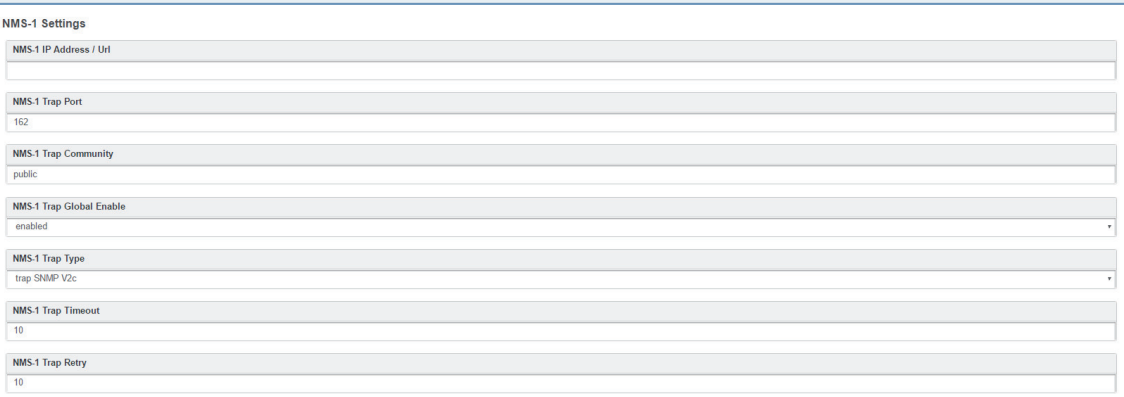

- **NMS-1 IP Address / Url**: type the NMS-1 IP Address / Url for SNMP traps
- **NMS-1 Trap Port**: type the NMS Trap port
- **NMS-1 Trap Community**: choose between public/private
- **NMS-1 Trap Global Enable**: choose between Enable/Disable
- **NMS-1 Trap Type**: choose between trap SNMP V1/trap SNMP V2c/info SNMP V2
- **NMS-1 Trap Timeout**: type here the seconds for the trap timeout
- **NMS-1 Trap Retry**: type here the desired number of trap retries

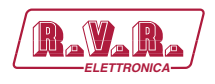

#### NMS-2 SETTINGS

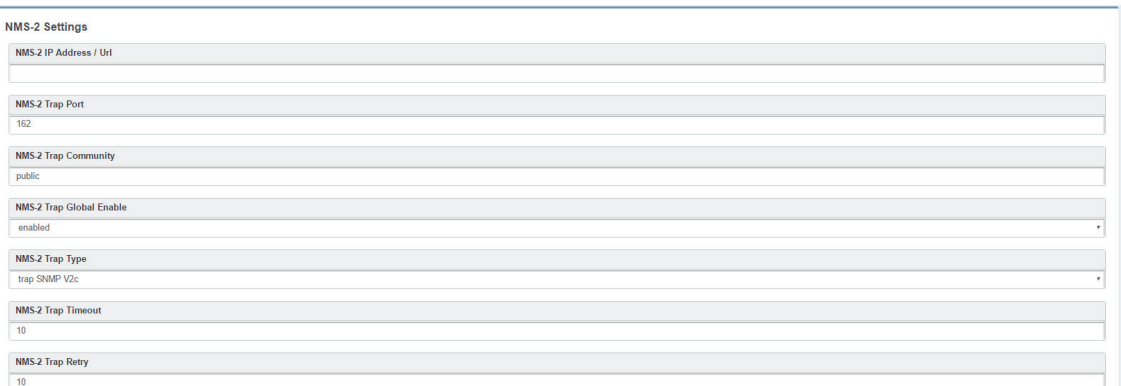

- **NMS-2 IP Address / Url**: type the NMS-2 IP Address / Url for SNMP traps
- **NMS-2 Trap Port**: type the NMS Trap port
- **NMS-2 Trap Community**: choose between public/private
- **NMS-2 Trap Global Enable**: choose between Enable/Disable
- **NMS-2 Trap Type**: choose between trap SNMP V1/trap SNMP V2c/info SNMP V2
- **NMS-2 Trap Timeout**: type here the seconds for the trap timeout
- **NMS-2 Trap Retry**: type here the desired number of trap retries

#### NMS-3 SETTINGS

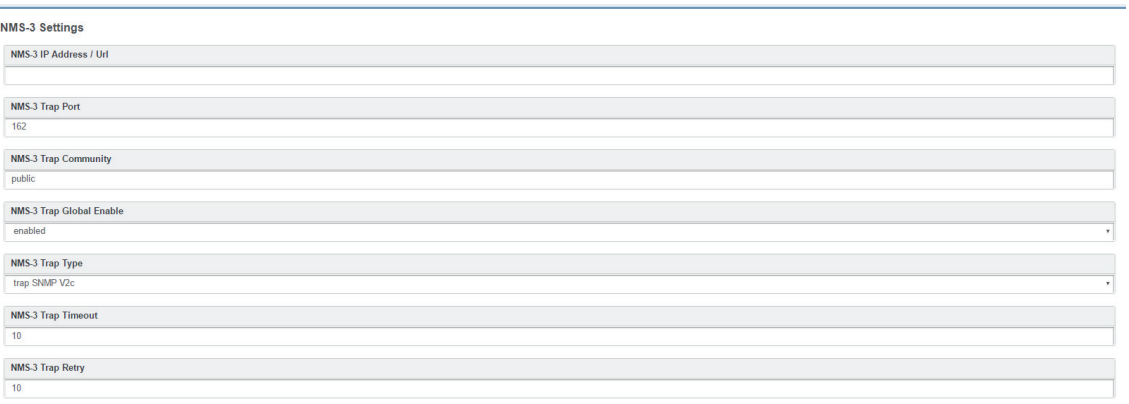

- **NMS-3 IP Address / Url**: type the NMS-3 IP Address / Url for SNMP traps
- **NMS-3 Trap Port**: type the NMS Trap port
- **NMS-3 Trap Community**: choose between public/private
- **NMS-3 Trap Global Enable**: choose between Enable/Disable
- **NMS-3 Trap Type**: choose between trap SNMP V1/trap SNMP V2c/info SNMP V2
- **NMS-3 Trap Timeout**: type here the seconds for the trap timeout
- **NMS-3 Trap Retry**: type here the desired number of trap retries

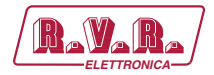

#### NMS-4 SETTINGS

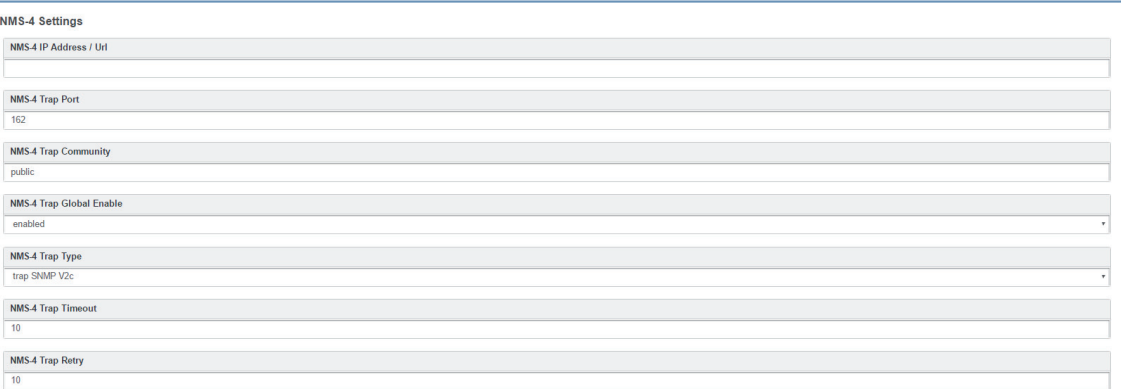

- **NMS-4 IP Address / Url**: type the NMS-4 IP Address / Url for SNMP traps
- **NMS-4 Trap Port**: type the NMS Trap port
- **NMS-4 Trap Community**: choose between public/private
- **NMS-4 Trap Global Enable**: choose between Enable/Disable
- **NMS-4 Trap Type**: choose between trap SNMP V1/trap SNMP V2c/info SNMP  $V<sub>2</sub>$
- **NMS-4 Trap Timeout**: type here the seconds for the trap timeout
- **NMS-4 Trap Retry**: type here the desired number of trap retries

#### SNMP Alarms

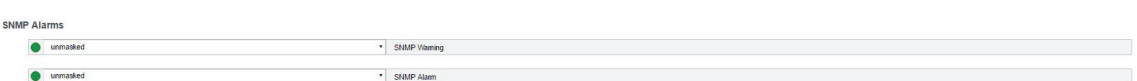

- **Masked/Unmasked SNMP Warning**: decide here if you want to mask/unmask the warnings related with the connectivity between the device and the NMS servers.
- **Masked/Unmasked SNMP Alarm**: decide here if you want to mask/unmask the alarms related with the connectivity between the device and the NMS servers.

#### Traps/Notifications

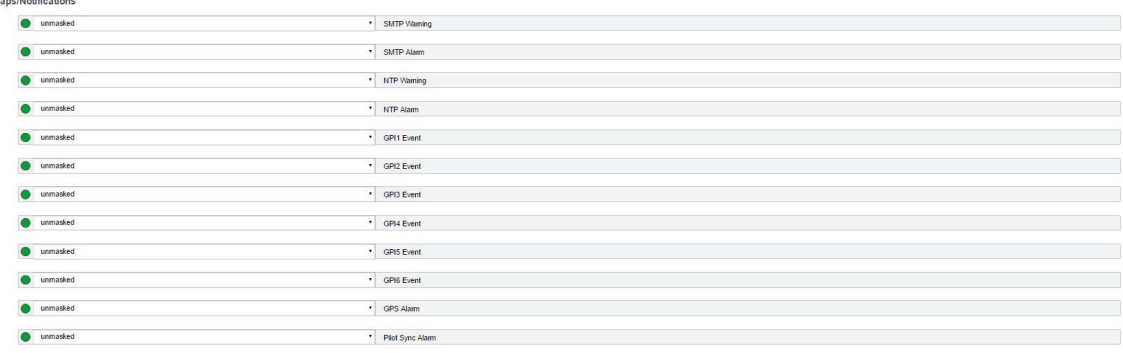

• **Masked/Unmasked SMTP Warning**: Mask /Unmask the Warning trap or notifications related to the connection between the device and one or more SMTP Servers

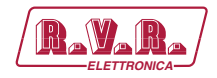

- **Masked/Unmasked SMTP Alarm**: Mask /Unmask the Alarm trap or notifications related to the connection between the device and all set SMTP Servers
- **Masked/Unmasked NTP Warning**: Mask /Unmask the Warning trap or notifications related to the connection between the device and one or more NTP Servers
- **Masked/Unmasked NTP Alarm**: Mask /Unmask the Alarm trap or notifications related to the connection between the device and all set NTP Servers
- **Masked/Unmasked GPI1 Event**: Mask /Unmask the Event trap or notifications related to the detection of electrical GPI1 events
- **Masked/Unmasked GPI2 Event**: Mask /Unmask the Event trap or notifications related to the detection of electrical GPI2 events
- **Masked/Unmasked GPI3 Event**: Mask /Unmask the Event trap or notifications related to the detection of electrical GPI3 events
- **Masked/Unmasked GPI4 Event**: Mask /Unmask the Event trap or notifications related to the detection of electrical GPI4 events
- **Masked/Unmasked GPI5 Event**: Mask /Unmask the Event trap or notifications related to the detection of electrical GPI5 events
- **Masked/Unmasked GPI6 Event**: Mask /Unmask the Event trap or notifications related to the detection of electrical GPI6 events
- **Masked/Unmasked GPS Alarm**: Mask /Unmask the GPS Alarm trap or notifications related to the connection between the device and the connected GPS device
- **Masked/Unmasked Pilot Sync Alarm**: Mask /Unmask the Alarm trap or notifications related to the connection between the device and the connected stereo encoder/digital pilot generator

#### 10.5.5 SMTP

In Setup > SMTP you can setup all parameters related to the Simple Mail Transfer Protocol. Here you can define parameters for different SMTP servers for the e-mail notification on the device functioning.

#### SMTP Settings

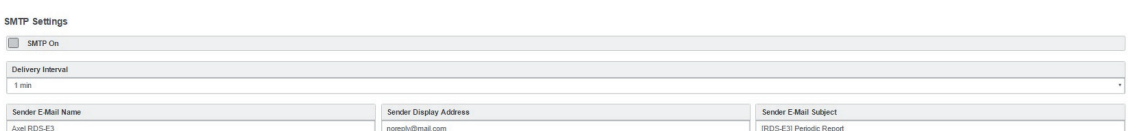

- **SMTP On**: Click on the checkbox to activate/deactivate the SMTP service
- **Delivery Interval**: Select the desired Delay Interval for the Email Notifications. If SMTP On is checked you will have Email Notifications every Delivery Interval.
- **Sender E-Mail Name**: Type here a standard Sender E-mail Name
- **Sender Display Address**: Type here the default Sender Display Address. Receivers will read this sender address

**TRDS4002-LUXOR-D** 

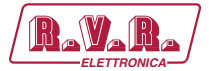

• **Sender E-Mail Subject**: Email Receivers will read this E-Mail Subject.

#### SMTP Receivers

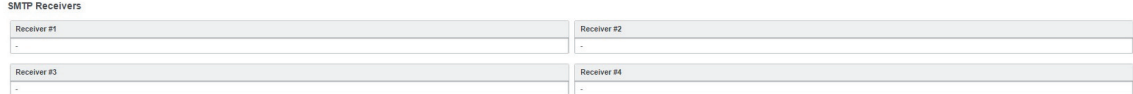

- **Receiver #1**: type the 1st target email address (optional)
- **Receiver #2**: type the 2nd target email address
- **Receiver #3**: type the 3rd target email address
- **Receiver #4: type the 4th target email address**

#### MAIN SMTP Server Settings

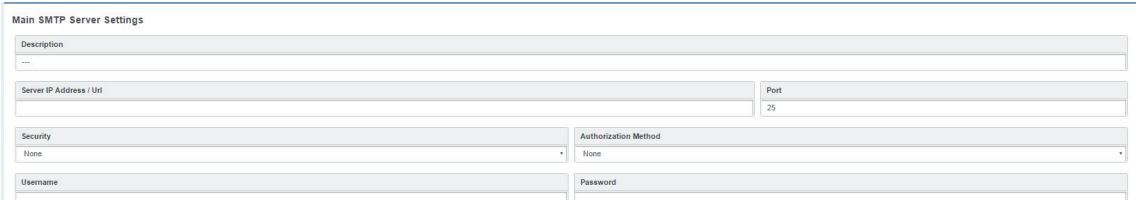

- **Description**: type here a short description for the desired main SMTP Server
- **Server IP Address / Url**: the IP Address / Url of your SMTP server domain
- **Port**: TCP port for the communication
- **Security protocol: Network Security protocol**
- **Authorization Method**: choose the desired method from the list
- **Username**: email username
- **Password**: email password

#### Additional SMTP Server #1 Settings

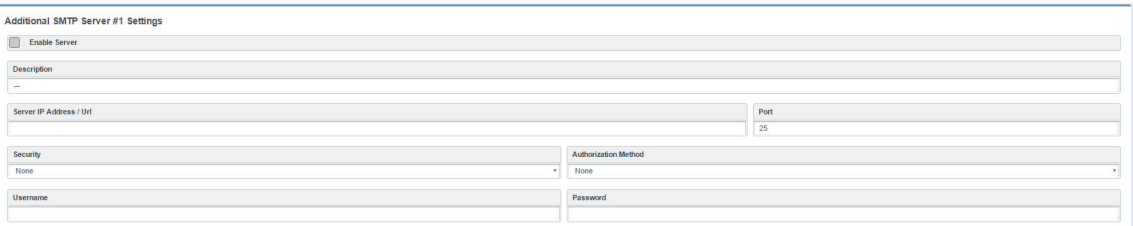

- **Enable Server**: check this box if you want to enable the first additional SMTP Server
- **Description**: type here a short description for the desired SMTP Server
- **Server IP Address / Url:** the IP Address / Url of your SMTP server domain
- **Port:** TCP port for the communication

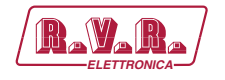

- **Security protocol: Network Security protocol**
- **Authorization Method**: choose the desired method from the list
- **Username**: email username
- **Password**: email password

#### Additional SMTP Server #2 Settings

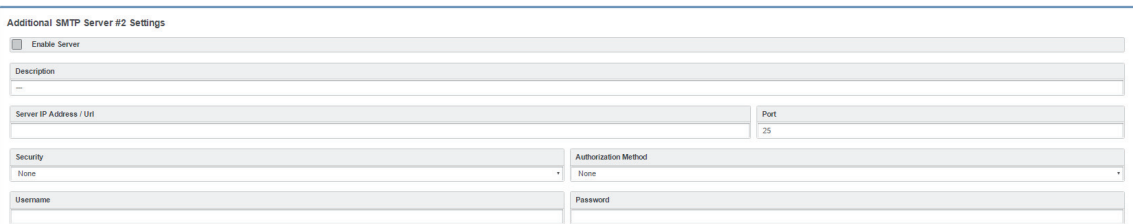

- **Enable Server**: check this box if you want to enable the second additional SMTP Server
- **Description**: type here a short description for the desired SMTP Server
- **Server IP Addres / Url**: the IP Address / url of your SMTP server domain
- **Port**: TCP port for the communication
- **Security protocol**: Network Security protocol
- **Authorization Method**: choose the desired method from the list
- **Username**: email username
- **Password**: email password

#### SMTP Events

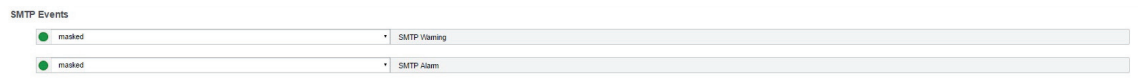

- **Masked/Unmasked SMTP Warning**: the warning control logs a connection problem with one or more SMTP Servers. Select Masked to enable the log or Unmasked to disable it
- **Masked/Unmasked NTP Alarm**: the Alarm control logs a connection problem with all SMTP Servers. Select Masked to enable the log or Unmasked to disable it.

#### 10.5.6 GPIO

In Setup > GPIO you can setup all parameters related with the General Purpose Input/Output. Here you can define the behaviour of different GPI or GPO devices.

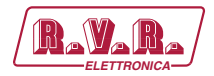

#### GPI Logic

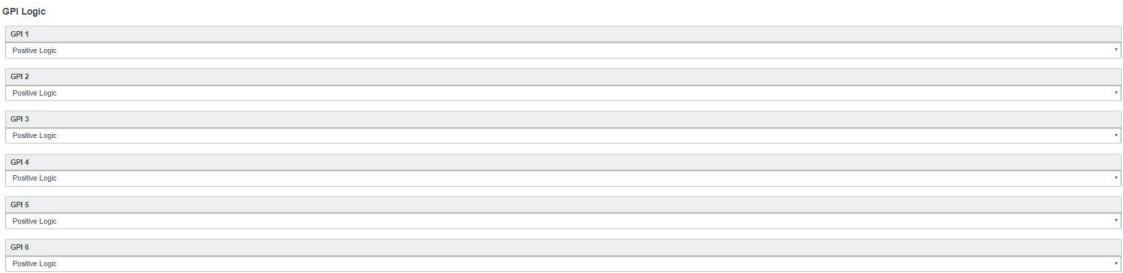

For every following 6 GPI devices you can choose between:

- **Positive Logic:** the event is logged when the GPI circuit is closed.
- **Negative Logic:** the event is logged when the GPI circuit is opened

#### **GPI Events**

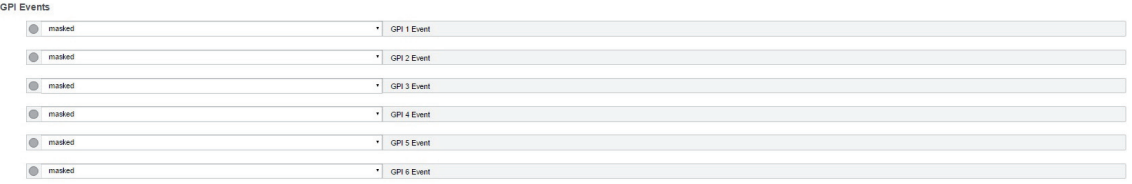

- **Masked/Unmasked GPI1 Event**: Select Masked to enable or Unmasked to disable the log of GPI1 events
- **Masked/Unmasked GPI2 Event**: Select Masked to enable or Unmasked to disable the log of GPI2 events
- **Masked/Unmasked GPI3 Event**: Select Masked to enable or Unmasked to disable the log of GPI3 events
- **Masked/Unmasked GPI4 Event**: Select Masked to enable or Unmasked to disable the log of GPI4 events
- **Masked/Unmasked GPI5 Event**: Select Masked to enable or Unmasked to disable the log of GPI5 events
- **Masked/Unmasked GPI6 Event**: Select Masked to enable or Unmasked to disable the log of GPI6 events

#### GPO Logic

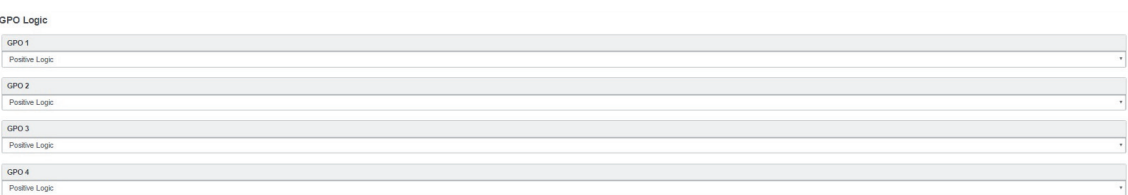

For every following 4 GPO devices you can choose between:

- **Positive Logic:** the generated event is the closing of the GPO circuit
- **Negative Logic**: the generated event is the opening of the GPO circuit
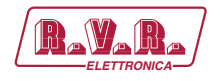

In **GPO Event Notifications** you can decide to root to the GPO device: no Event Source(OFF), to root all Event Sources(ON), to root a selected Event Source (in example: NTP Alarm).

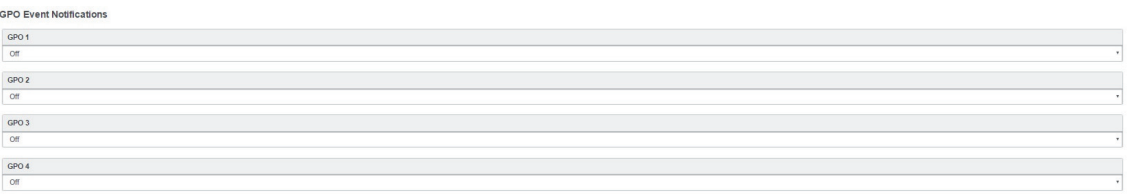

in every GPO menu select the event source that you want to listen, as shown in the following picture:

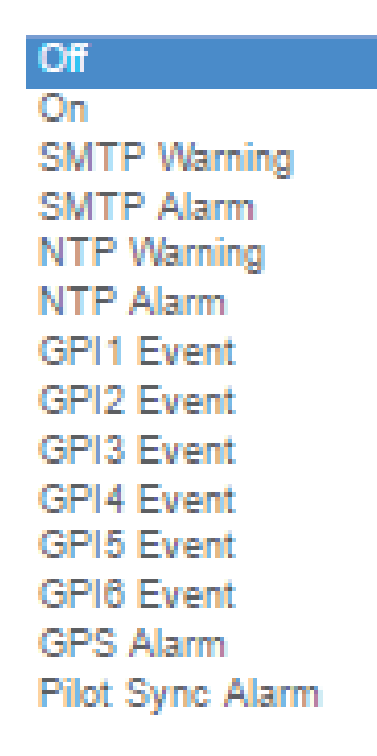

Pilot Sync Alarm: alarm starting when the frequency of the encoded RDS/RBDS signal is out of sync with an available external pilot(analogue MPX frequency / digital frequency by the SYNC/MPX inputs).

## 10.5.7 GPS

In Setup > GPS you can setup all parameters related to the Global Positioning System. Here you can define parameters for a desired GPS device for the satellite geolocation.

General Settings

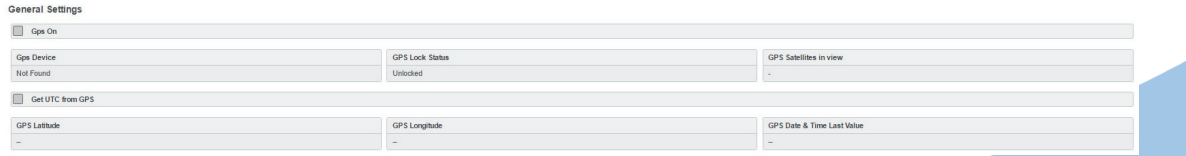

• **Gps On**: Enable/Disable the GPS device

*User Manual*

Rev. 1.0 - 26/10/18

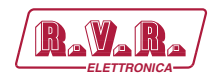

- **Gps Device**: Name of the GPS device connected
- **GPS Lock Status**: Lock/Unlock the GPS status
- **GPS Satellites in view**: Satellites Number in view
- **GPS Latitude**: Type here the Latitude coordinate. If GPS is turned on this value is automatically inserted
- **GPS Longitude**: Type here the Longitude coordinate. If GPS is turned on this value is automatically inserted
- **GPS Date & Time Last Value**: Type here the Date and Time. If Get UTC from GPS is enabled this value is automatically inserted

#### GPS Events

GPS Events

• **Masked/Unmasked GPS Alarm**: the alarm control logs a connection problem with the GPS device. Select Masked to enable the log or Unmasked to disable it

## 10.5.8 System Tools

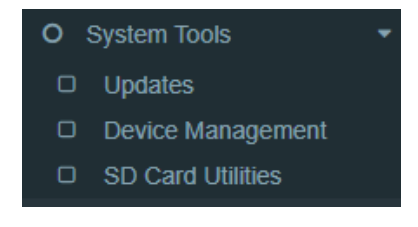

#### 10.5.8.1 Updates

## FIRMWARE UPDATES

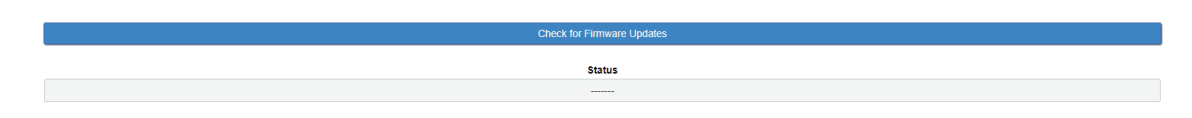

By pushing the button below you will search if there are FW update files available. If so, you can update the Firmware clicking on 'Upgrade' in the window.

During this process you should not shutdown or reboot this device. To fill the firmware update inside the device please read the 11.10.2

#### SYSTEM UPGRADES

**Status** 

By pushing the button below you will search if there are System upgrade files available. To fill the update inside the device please read 11.10.1

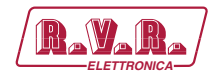

Warning: If you upgrade System clicking on 'Upgrade' in the window this device will be rebooted.

10.5.8.2 Device Management

## REBOOT DEVICE

This button will cause a device reboot.

10.5.8.3 SD Card utilities

#### SD STATUS

**SD Found SD Structure** 

#### SD Found

If an external SD is found, this status will be OK, otherwise to use the tools below you need to insert (or change) a SD card in the external back slot.

#### SD Structure

The external SD card must be formatted and prepared with a particular folder tree. If this status is not OK, you need to format & prepare it using the format button below.

#### FORMAT AND PREPARE

**Status** 

This procedure will format the external SD card and prepares it to receive data.

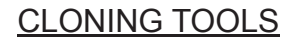

Clone to SD **Status** 

> ne from SD **Status**

This procedure will create a clone data structure on the external SD card.

This procedure will create a clone data structure from the external SD card. Important: System will be offline for a few minutes.

*User Manual*

Rev. 1.0 - 26/10/18

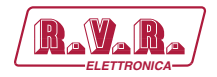

# **10.6 Administration**

In Administration section you can read, manage all the users and you can set their access permissions to the device. These section can be managed only by the Admin users.

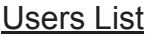

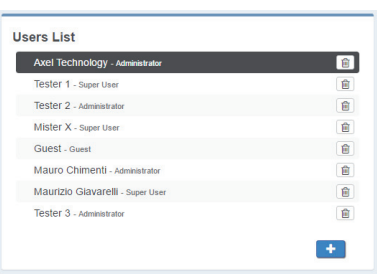

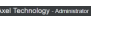

**Selected user**

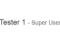

 $+$ 

**Not selected user**

圃 **Remove button**

| 画| **Confirm the selected user removal**

> **Add a new User**  User Details (user name)

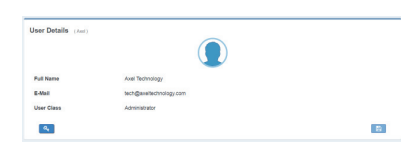

**Full Name**: User Name

**E-mail**: User email

**User Class**: user class, here you can decide user permissions.

- ່ວ່ **Discard Changes from the selected user**
- $\boxed{a}$ **Discard Changes from the selected user**
- $\Box$ **Discard Changes from the selected user**
- 10.6.1 SD Card utilities

## **Super Technician**

Hided user, it could not be delated or edited. The Super Technician has access to all pages, including calibration. Useful when debugging and to calibrate the machine.

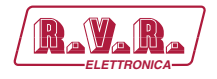

#### **Full Administrator**

The Full Administrator manages all user profiles, accesses all pages (except the calibration).

*Default Administrator (Default User)*: The default administrator is the default user of the device, it is under the Full Administrator cathegory, but it has fixed access credentials (user: admin – pwd: admin). This user is visible only when the system has no other Full Administrators.

#### **User Administrator**

User Administrator. It manages the profiles of all users.

#### **Device Administrator**

Non-administrator user that accesses all pages (it does not accesses to administration, calibration and some of the product nameplate data).

### **Technician**

Technician is the one who controls all the hardware parameters of the machine and the control of information pages.

#### **Broadcaster**

It has full control only on information management pages (eg. Which data stream he uses for the aired RadioText)

#### **Guest/Reader**

Guest accesses anywhere without being able to edit any parameter.

Below, a summary table with the list of product pages and access rights for each type of use:

Legend **RW**: full access (read/write) **R**: read only user **H**: hided page

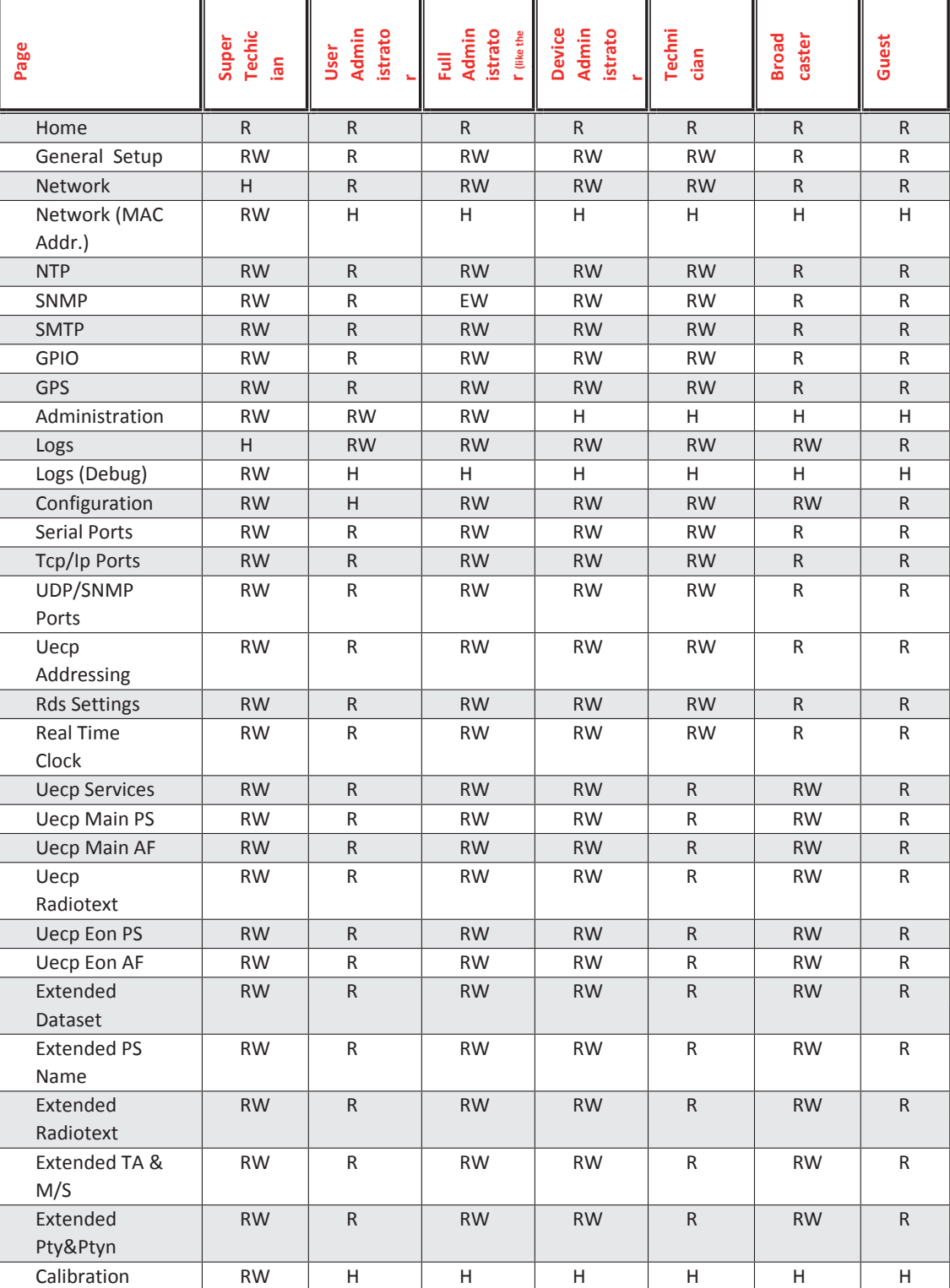

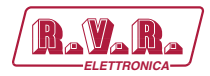

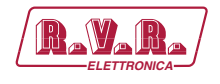

## 10.6.2 Adding a New user

To add a New User read the following steps:

- 1. Click on  $\Box$  Add a New User button
- 2. Type in the following fields the new user details:

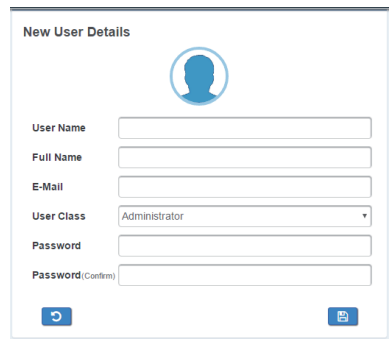

**User Name**: New User name **Full Name**: New User full name **E-mail**: New User email address **User Class**: Select here the new user class **Password**: New User Password **Password (confirm)**: Password confirmation

3. click on  $\triangleright$  to discard last changes or click on  $\triangleright$  to save for them.

## 10.6.3 Removing an Existing User

To remove an Existing User read the following steps:

- 1. Move the mouse on the desired user Tester 3 - Administrator
- 2. Click on  $\boxed{\omega}$  button
- 3. In the following mask

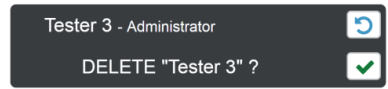

Click on  $\Box$  to exit from the user deletion or click on  $\Diamond$  to confirm his deletion

## **10.7 Logs**

In Logs section you can read for all the device Log list.

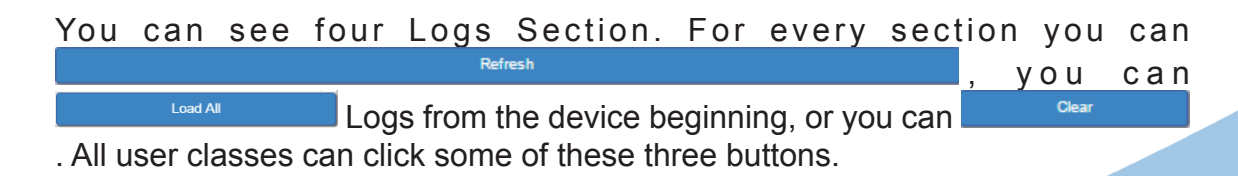

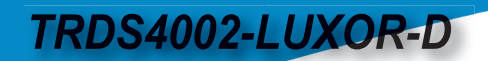

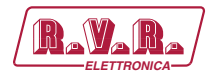

#### **Logs - User Permissions**

Administrator, super user, technician, broadcaster, default administrator - Logs Read&Write, Logs Debug Hided) Super Technician(Logs Hided , Logs Debug Read&Write) Guest (Logs Read&Write, Logs Debug Hided)

## 10.7.1 Debug Logs

In this section you can read for the connection errors logs with the previously set parameters in Setup section.

## 10.7.2 User Logs

In this section you can read for the user logs changes or user logins or logouts.

## 10.7.3 Event Logs

In this section you can read for the logs of all detected events if they are **unmasked** in the related section.

#### 10.7.4 Notifications Logs

In this section you can read for the logs of sent notifications or alarms.

## **10.8 Configuration**

## **CONFIGURATION**

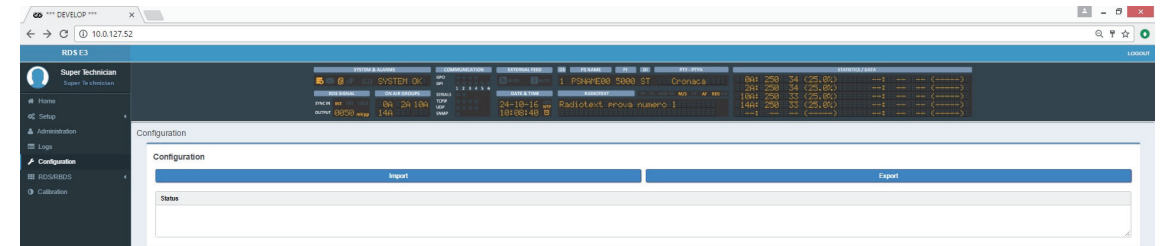

**Import an existing .cnf file (json format) with all RDSE3 configs Import** 

Export **Export a .cnf file (json format) with all RDSE3 configs in the desired folders**

## **10.9 RDS/RBDS**

In RDS/RBDS section you can set all the parameters from RadioText, to AF, from EON to PTY/PTYN. You can also set all Extended RDS/RBDS parameters.

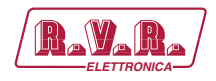

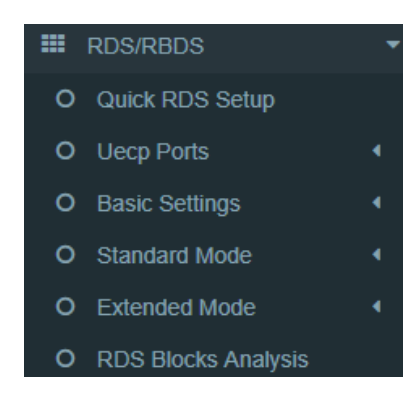

In this section you can setup all the shown parameters.

10.9.1 Quick RDS Setup

In this section it is possible to fill all the most important RDS/RBDS Parameters (In example PS, Radiotext..) All the parameters are explained in light-blue info boxes.

**ATTENTION**: By pressing **Start RDS Configuration** you will reset the device to basic configurations. Do not press it if you do not want to loose some settings

10.9.2 UECP Ports

From this section you can set communication parameters with available remote devices. These devices must be able to send UECP packets from their serial ports.

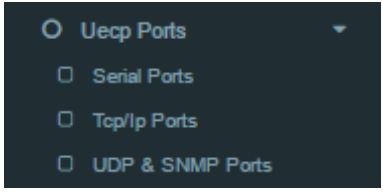

#### 10.9.2.1 Serial Ports

#### Serial 1 Port Configuration

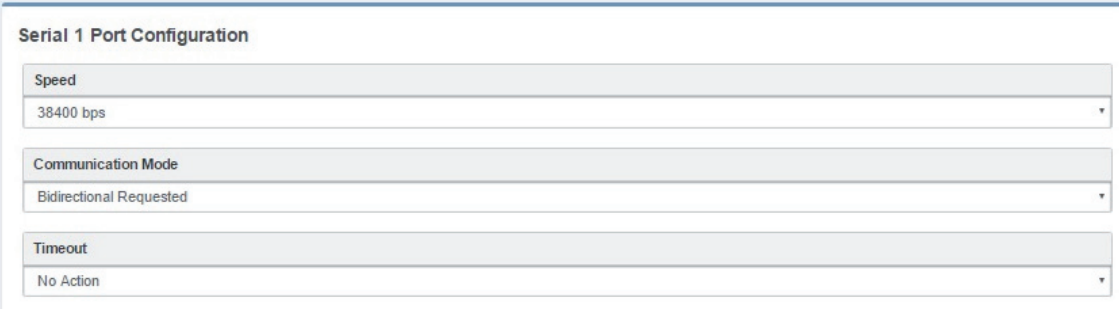

**Speed** (UECP\_7\_05\_100224 standard – Chapter: 3.1.59): No action, 75/.../115200 bps

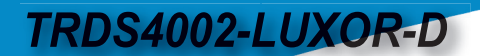

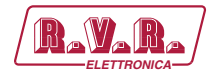

**Communication Mode** <sub>(UECP\_7\_05\_100224 standard – Chapters: 1.3.1 / 1.3.2 / 1.3.3): Unidirectional,</sub> Bidirectional Spontaneous, Bidirectional Requested

**Timeout** (UECP\_7\_05\_100224 standard – Chapter: 3.1.60): No action, 1/2/3/../10 min, Inactive

#### Serial 2 Port Configuration

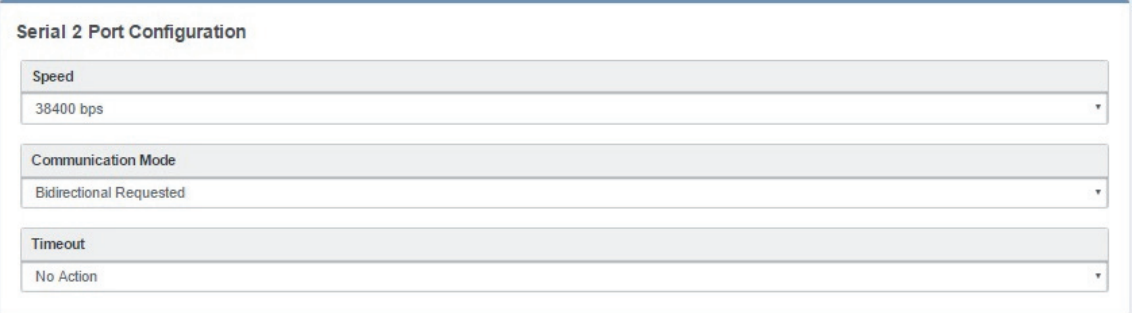

**Speed** (UECP\_7\_05\_100224 standard – Chapter: 3.1.59): No action, 75/.../115200 bps

**Communication Mode** <sub>(UECP\_7\_05\_100224 standard – Chapters: 1.3.1 / 1.3.2 / 1.3.3): Unidirectional,</sub> Bidirectional Spontaneous, Bidirectional Requested

**Timeout** (UECP\_7\_05\_100224 standard – Chapter: 3.1.60): No action, 1/2/3/../10 min, Inactive

10.9.2.2 Serial Ports

From this section you can set communication parameters with available remote devices. These devices must be able to send UECP packets through the TCP/IP protocol.

#### Tcp/Ip 1 Port Configuration

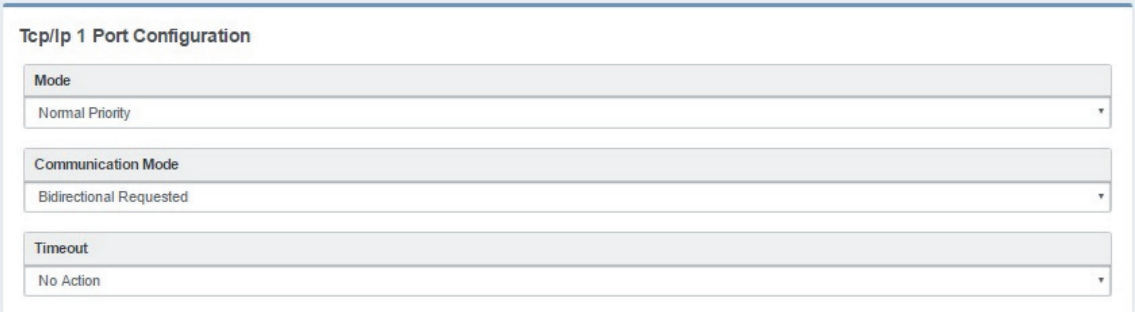

**Mode**: No Action, Low Priority, Normal Priority, High Priority

**Communication Mode** <sub>(UECP\_7\_05\_100224 standard – Chapters: 1.3.1 / 1.3.2 / 1.3.3): Unidirectional,</sub> Bidirectional Spontaneous, Bidirectional Requested

**Timeout** (UECP\_7\_05\_100224 standard – Chapter: 3.1.60): No action, 1/2/.../254 min, Inactive

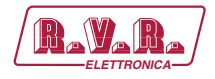

#### Tcp/Ip 2 Port Configuration

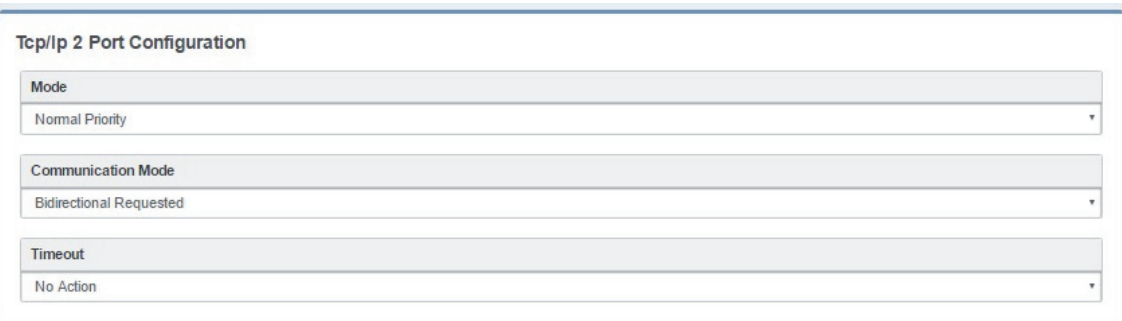

**Mode**: No Action, Low Priority, Normal Priority, High Priority

**Communication Mode** <sub>(UECP\_7\_05\_100224 standard – Chapters: 1.3.1 / 1.3.2 / 1.3.3): Unidirectional,</sub> Bidirectional Spontaneous, Bidirectional Requested

**Timeout** (UECP\_7\_05\_100224 standard – Chapter: 3.1.60): No action, 1/2/.../254 min, Inactive

#### Tcp/Ip 3 Port Configuration

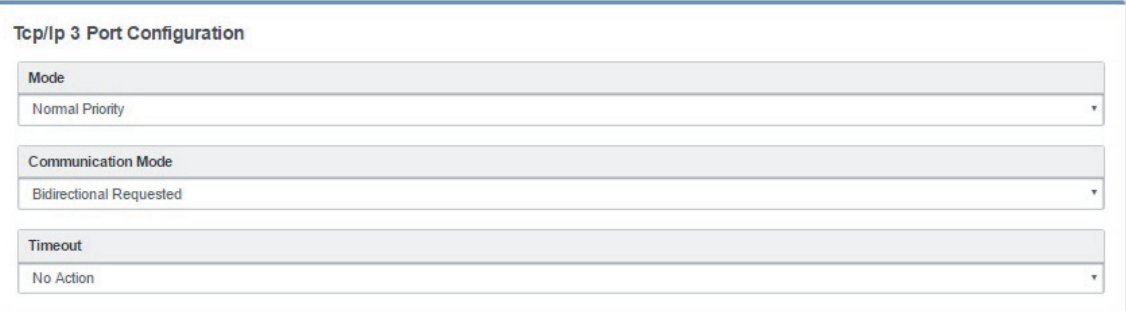

**Mode**: No Action, Low Priority, Normal Priority, High Priority

**Communication Mode** <sub>(UECP\_7\_05\_100224 standard – Chapters: 1.3.1 / 1.3.2 / 1.3.3): Unidirectional,</sub> Bidirectional Spontaneous, Bidirectional Requested

**Timeout** (UECP\_7\_05\_100224 standard – Chapter: 3.1.60): No action, 1/2/.../254 min, Inactive

#### Tcp/Ip 4 Port Configuration

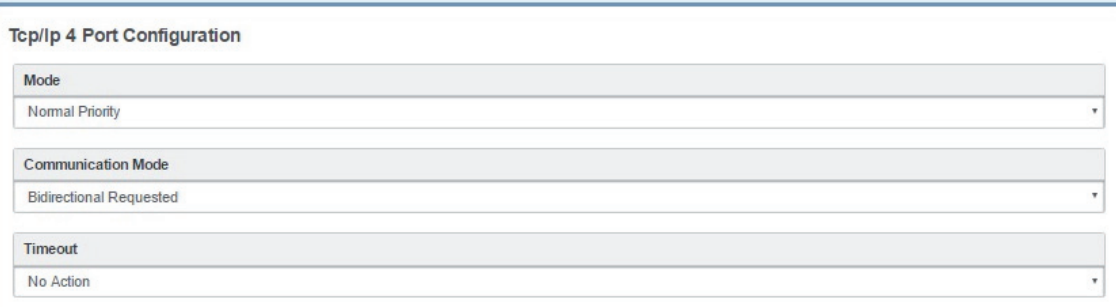

**Mode**: No Action, Low Priority, Normal Priority, High Priority

*User Manual*

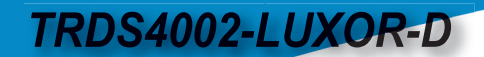

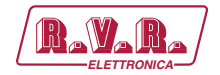

**Communication Mode** <sub>(UECP\_7\_05\_100224 standard – Chapters: 1.3.1 / 1.3.2 / 1.3.3): Unidirectional,</sub> Bidirectional Spontaneous, Bidirectional Requested

**Timeout** (UECP\_7\_05\_100224 standard – Chapter: 3.1.60): No action, 1/2/.../254 min, Inactive

#### 10.9.2.3 UDP & SNMP Ports

From this section you can set communication parameters with available UDP remote devices. These devices must be able to send UECP packets through UDP protocol.

## UDP 1 Port Configuration

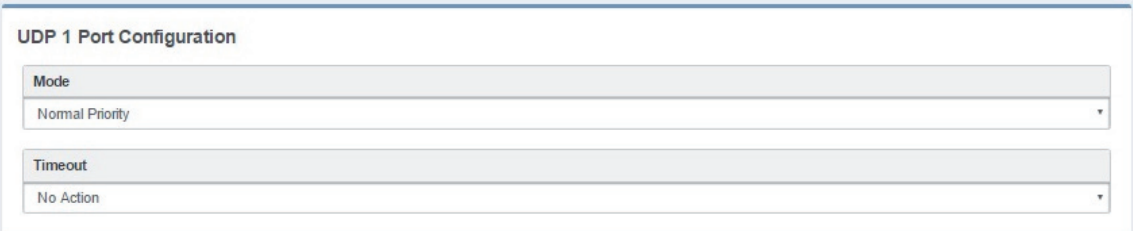

**Mode**: No Action, Low Priority, Normal Priority, High Priority

**Timeout** (UECP\_7\_05\_100224 standard – Chapter: 3.1.60): No action, 1/2/.../254 min, Inactive

#### UDP 2 Port Configuration

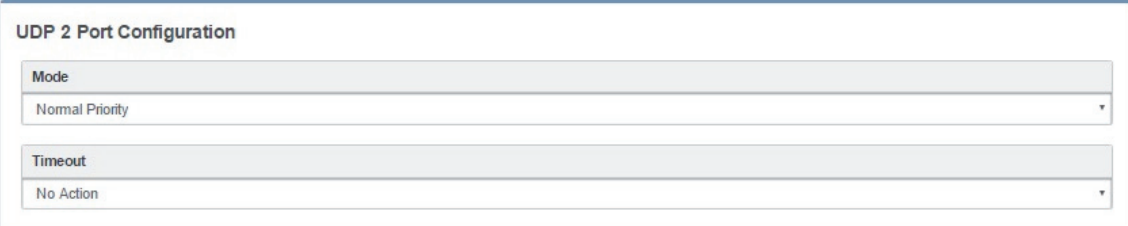

**Mode**: No Action, Low Priority, Normal Priority, High Priority

**Timeout** (UECP\_7\_05\_100224 standard – Chapter: 3.1.60): No action, 1/2/.../254 min, Inactive

### UDP 3 Port Configuration

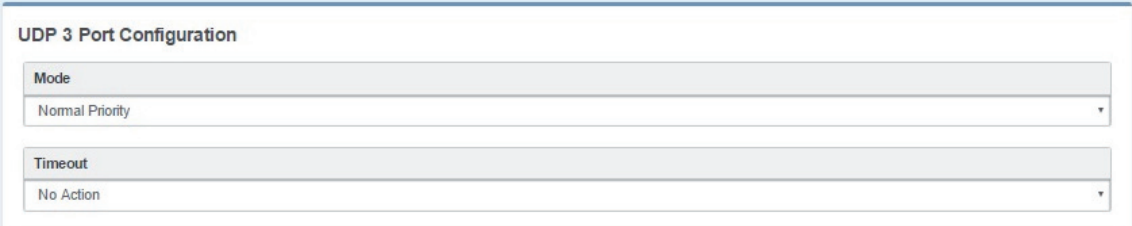

**Mode**: No Action, Low Priority, Normal Priority, High Priority

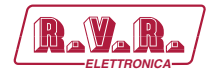

**Timeout** (UECP 7 05 100224 standard – Chapter: 3.1.60): No action, 1/2/.../254 min, Inactive

#### UDP 4 Port Configuration

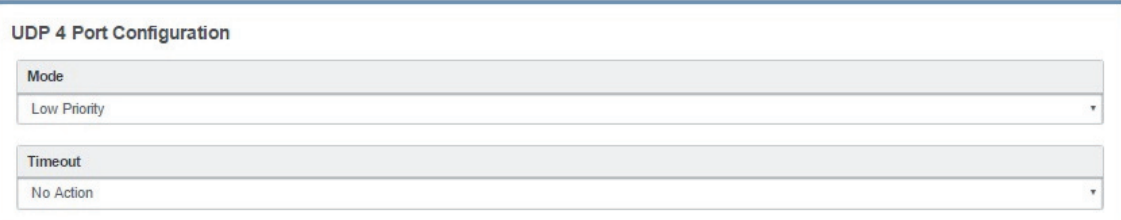

**Mode**: No Action, Low Priority, Normal Priority, High Priority

**Timeout**  $\mu$  UECP\_7\_05\_100224 standard – Chapter: 3.1.60): No action, 1/2/.../254 min, Inactive

The next setting section rules the communication with available devices. These devices must be able to send UECP packets in SNMP protocol.

#### **SNMP Port Configuration**

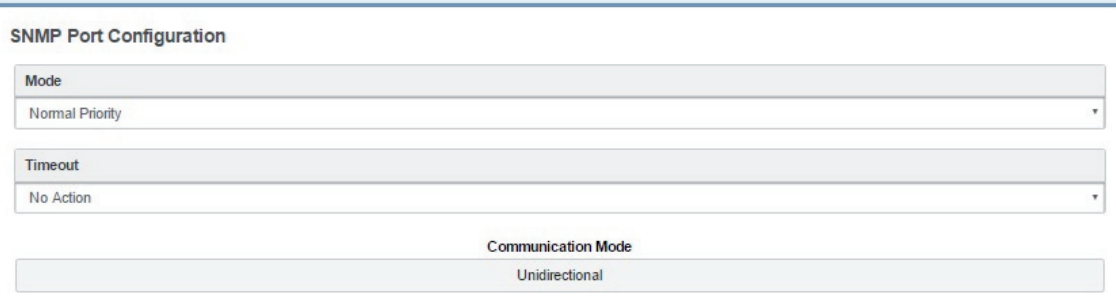

**Mode**: No Action, Low Priority, Normal Priority, High Priority

**Timeout** (UECP\_7\_05\_100224 standard – Chapter: 3.1.60): No action, 1/2/.../254 min, Inactive

#### 10.9.3 Basic Settings

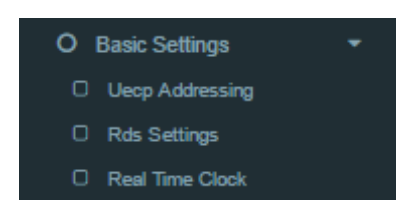

#### 10.9.3.1 UECP Addressing

The recipient encoder, getting UECP data frames from remote devices, must be identifiable by a unique address: **Site (Zone) + Encoder ID**. The remote devices will send UECP data frames to recipients through this addressing data couple. In example a UECP data frame could be sent to all RDS devices of a desired Site or to the same Encoder ID of all Sites.

```
User Manual
```
Rev. 1.0 - 26/10/18

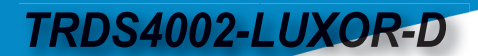

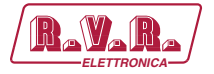

This section is used to set the individual device UECP address. In **Individual Address** set RDS site number and encoder number.

### Individual Address

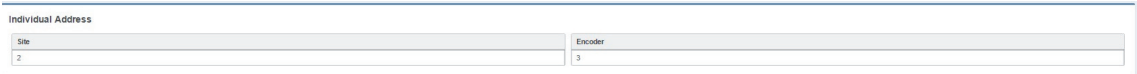

**Site (Zone)**: assign to your device a desired site number

**Encoder Address**: assign to your device a desired encoder ID number

## UECP Address

Here you can have all the **Uecp Addresses** list.

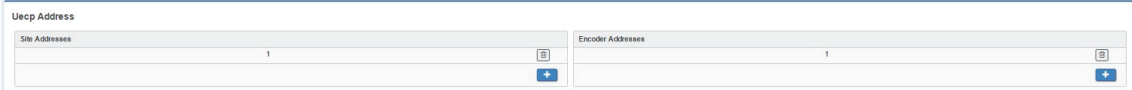

**Site (Zone)**: the range of possible values is 1 to 1023

**Encoder Address**: the range of possible values is 1 to 63

### 10.9.3.2 RDS Setting

## RDS General Settings

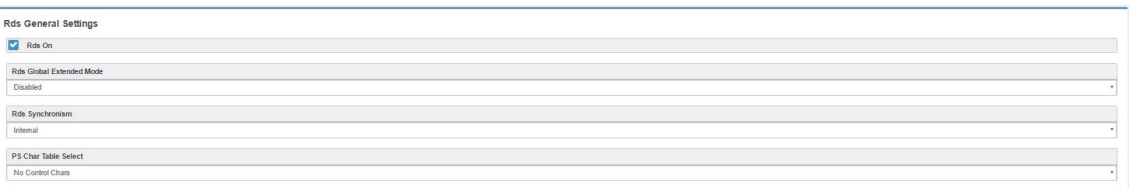

**RDS On**: In the device Enable/Disable the RDS encoding

**Rds Global Extended Mode**: Enable/Disable the Extended Mode

**Rds Synchronism (Pilot Synch)**: Internal, Auto Sync In (External & Digital), Auto Mpx In(External & Analogue)

**PS Char Table Select**: we suggest you to leave this parameter in **No Control Chars**

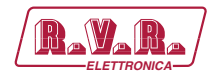

### Active Dataset Selection

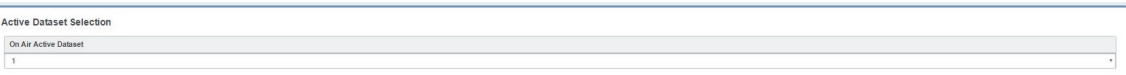

**On Air Active Dataset**: select the Dta Set number that you want to air.

#### RDS Levels

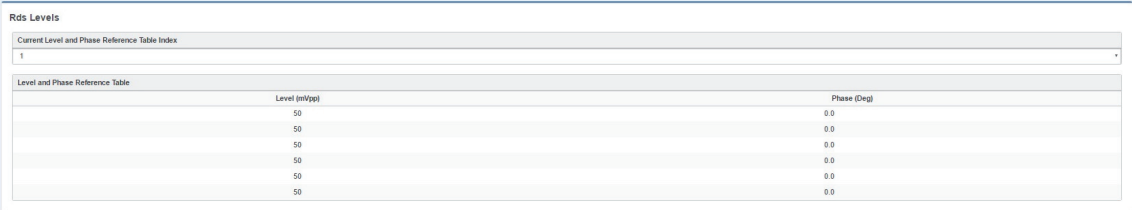

**Current Level and Phase Reference Table Index**: in the next field, enter the index number of the table row The related signal **Level** and signal **Phase** couple will be aired.

**Level and Phase Reference Table**: available, choosable and editable **Level**s(mVpp: millivolt peak-to-peak) and related **Phase**s(Deg: Degrees).

The following two parameter groups manage the special transitions of 15B group and 14B group in the standard RDS group sequence at the TA/EON TA - ON/ OFF.

#### TA Control (15B)

This control force the transition of the 15B group in the standard RDS group sequence in relation with the activation/deactivation of the TA.

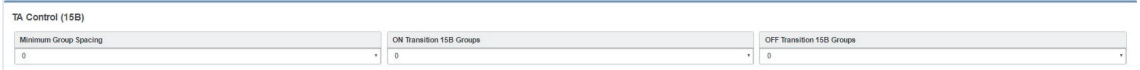

**Minimum Group Spacing**: number of groups of the standard RDS sequence, between two recurrences of the 15B groups will be inserted and transmitted.

**ON Transition 15B(fast signal switching) Groups**: only when TA is turned-ON, this parameter decides the number of 15B groups transmitted in a single recurrence

**OFF Transition 15B Groups**: only when TA is turned-OFF, this parameter decides the number of 15B groups transmitted in a single recurrence

#### EON TA Control (14B)

This control force the transition of the 14B group in the standard RDS group sequence in relation with the activation/deactivation of the EON TA.

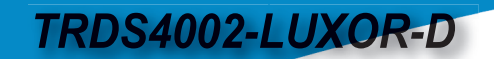

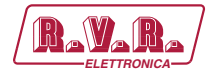

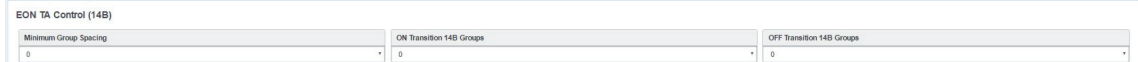

**Minimum Group Spacing**: number of groups of the standard RDS sequence, between two recurrences of the 14B groups will be inserted and transmitted.

**ON Transition 14B(fast signal switching) Groups**: only when EON TA is turned-ON, this parameter decides the number of 14B groups transmitted in a single recurrence

**OFF Transition 14B Groups**: OFF Transition 14B Groups: only when EON TA is turned-OFF, this parameter decides the number of 14B groups transmitted in a single Recurrence

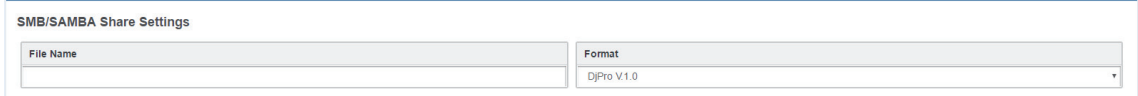

**File Name**: in this field type the file name. The RDS will search in the previously set SMB/SAMBA IP/FOLDER for song and author informations.

**Format**: Choose between DjPro V.1.0, DjPro V.2.0, Dalet Simple, MB Studio.

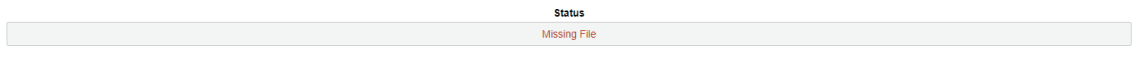

**Status**: in this field you can see if the file is found or not

#### RDS Events

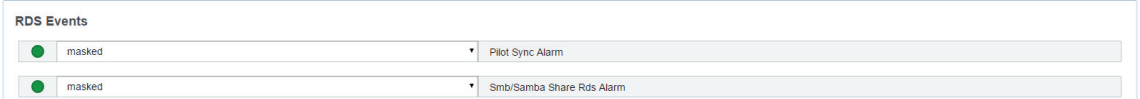

**Masked/Unmasked Pilot Sync Alarm**: Mask/Unmask the alarm of the synchronization between a Pilot frequency and the encoder.

**Masked/Unmasked Smb/Samba Share Rds Alarm**: Mask/Unmask the alarm of the connection with the communication folder with your playout.

#### 10.9.3.3 Real Time Clock

RTC Settings

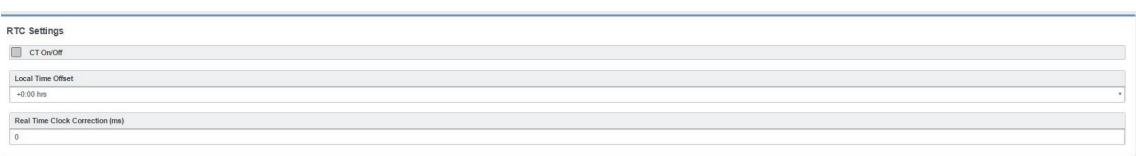

**CT On/Off**: enable/disable the transmission of RDS Time clock.

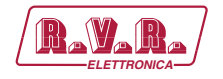

**Local Time Offset**: Select here the desired Local Time Offset

**Real Time Clock Correction (ms)**: to avoid delays related to the signal transmission-reception, insert here a clock correction time(ms).

10.9.4 Standard Mode

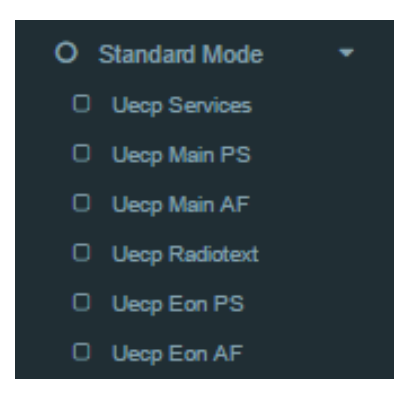

10.9.4.1 UECP Services

Dataset General Settings

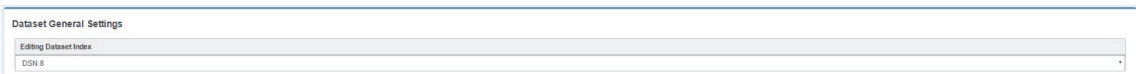

**Editing Dataset Index**: Select here the desired Index to start the related Dataset editing.

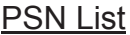

**PSN List** PSN List 

**Reference**: in reference you can read all the available reference names.

**PS-number**: PS-Number of the related reference.

**ENABLED**: (-E- : PSN enabled) (--- : PSN disabled).

PSN List Enabled

EONS EONS EONS EON4 EONS EONS EON7 EON7 EON8 EON9 EON9  $MAIN PS$   $EON 1 x$ 

 $\sqrt{2}$  is an example of Enabled EON. If the EON is enabled you can see  $\sqrt{\frac{EON1 \times 1}{2}}$  in the bottom section. To disable it click on the related  $*$ 

*User Manual*

TRDS4002-LUXOR-D

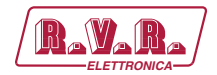

EON<sub>2</sub>

is an example of Disabled EON. To enable it click on it.

## Group List

In the following mask you can decide the Group List and the group sequence order.

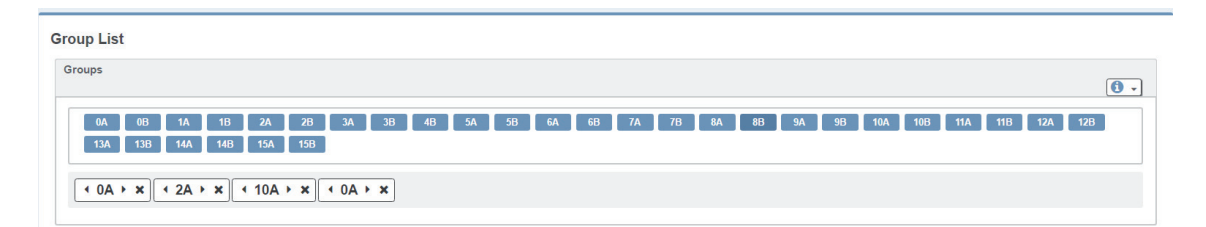

**0A** 

 to add the group at the end of the group sequence In the bottom section you see the list of group sequence

#### represents a present group inside the group sequence  $\cdot$  0A  $\cdot$  x By clicking on you move it in the previous sequence position By clicking on  $\blacksquare$  you move it in the following order position By clicking on  $\frac{\times}{\sqrt{2}}$  vou erase it from the sent RDS/RBDS groups. By clicking on  $\boxed{\bullet}$  you can open the following top descripting table:

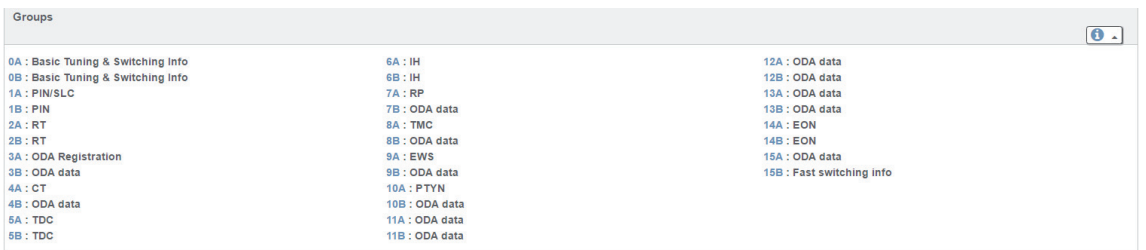

#### Group 1A Variant Sequence (SLC – Slow Labelling Codes)

In the following mask you can decide the Group 1A Variant Sequence and his Slow Labelling Codes sequence order.

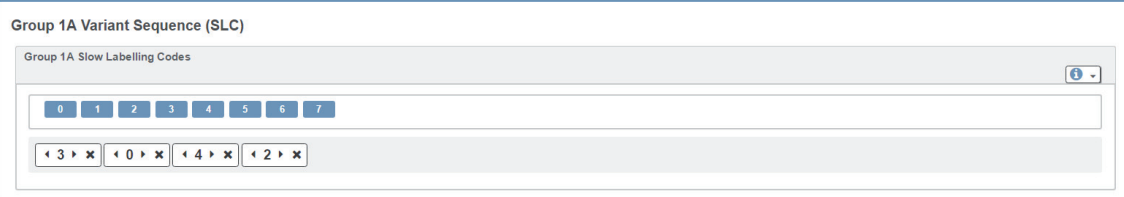

 $\overline{\mathbf{3}}$ 

 to add the SLC at the end of the sequence In the bottom section you see the list of SLC sequence

 $\overline{r}$  represents a present SLC inside the sequence By clicking on you move it in the previous sequence position By clicking on  $\blacksquare$  you move it in the following order position By clicking on  $\star$  vou erase it from the transmitted SLCs. By clicking on  $\boxed{\bullet}$   $\rightarrow$  you can open the following top descripting table:

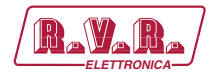

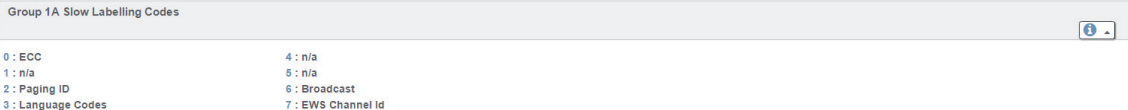

Group 14A Variant Sequence (EON – Enhanced Other Networks information)

In the following mask you can decide the Group 14A Variant Sequence and his Codes sequence order.

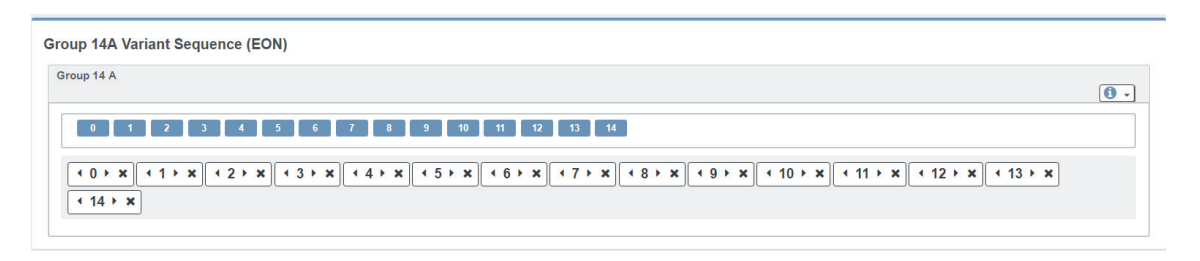

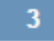

 to add the Code at the end of the sequence In the bottom section you see the list of Codes sequence

 $\overline{r_3 \cdot x}$  represents a present code inside the sequence

- By clicking on **y** you move it in the previous sequence position
- By clicking on  $\blacksquare$  you move it in the following order position
- By clicking on  $\frac{\times}{\sqrt{2}}$  vou erase it from the transmitted codes list.
- By clicking on  $\boxed{\bullet}$   $\overline{\bullet}$  you can open the following top descripting table:

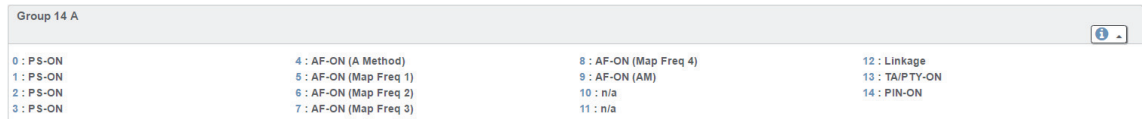

#### 10.9.4.2 UECP MAIN PS

This section is useful to define all UECP Main PS parameters

#### Main Network Program Service

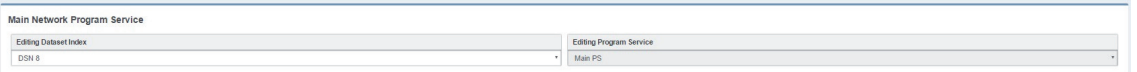

**Editing Dataset Index**: decide which Main PS you want to edit, select the related DSN (Dataset Number)

**Editing Program Service**: You will see this parameter also in UECP Eon PS. Here the parameters is not selectable because this is the MAIN Program

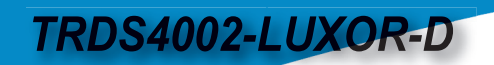

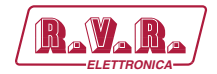

## Basic Setting

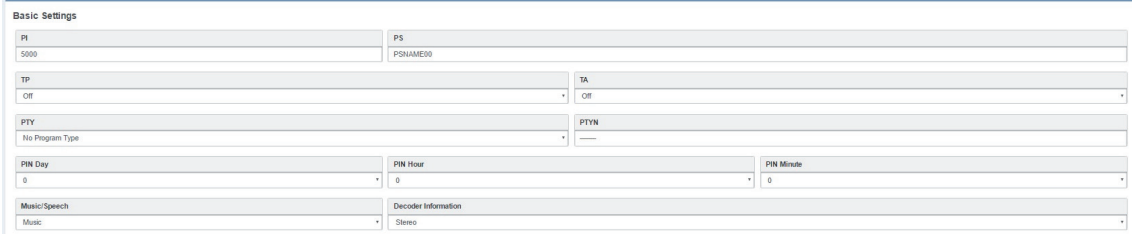

**PI(Program Identification)**: type the PI Code

**PS(Program Station)**: type the Program Station Name

**TP(Traffic Program)**: On/Off

**TA(Traffic Announcement)**: On/Off

**PTY**: selectable value between: Pop Music, Rock Music, Culture, Science…

**PTYN:** type a desired description for the program

**PIN Day**: you want to schedule a special PTY insert here the month day. From 01 to 31

**PIN Hour:** : If you want to schedule a special PTY insert here the desired hour (HH). From 00 to 23

**PIN Minute**: If you want to schedule a special PTY insert here the desired minute (MM). From 00 to 59

**Music/Speech**: select here if you have Music program or a Speech program

**Decoder Information**: select the audio decoder information

#### Linkage

Linkage information provides the means by which several programme services, each characterised by its own PI code, may be treated by a receiver as a single service during times a common programme is carried. During such times each programme service retains its unique identity, i.e. the programme service must keep its designated PI code and its AF (Alternative Frequency) list(s), but may change programme related features such as PS, PTY, RT, TP and TA to reflect the common programme;

Linkage information is conveyed in the following four data elements:

Linkage  $\frac{LSN}{n}$ 

**LA(linkage actuator)**

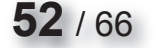

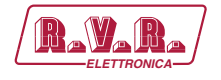

## **EG(extended generic index)**

#### **ILS (international linkage standard)**

#### **LSN (linkage set number)**

#### Slow Labelling Codes

The RDS specification contains some additional slow labelling codes that are used to support various features. These are specified to be carried in the type 1A group. In this section you can set SLC values.

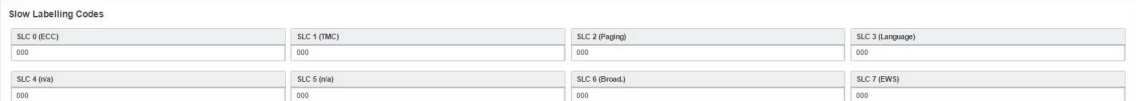

**SLC 0 (ECC)**

**SLC 1 (TMC)**

**SLC 2 (Paging)**

**SLC 3 (Language)**

**SLC 4 (not assigned)**

**SLC 5 (not assigned**

**SLC 6 (Broadcaster use)**

**SLC 7 (EWS)**

#### RBDS PI CALCULATOR (only if you are working on US soil)

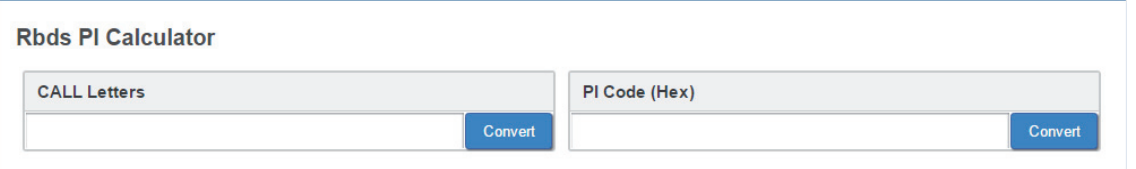

**CALL Letters**: the desired CALL Letters in this field, then click **Convert**. You will read the converted hexadecimal value in **PI Code (Ex)**.

**PI Code (Hex)**: write the desired hexadecimal PI Code in this field. Then click **Convert**. You will read the converted value in **CALL Letters**.

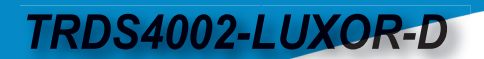

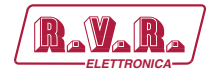

10.9.4.3 UECP MAIN AF

Main Network Editing Controls

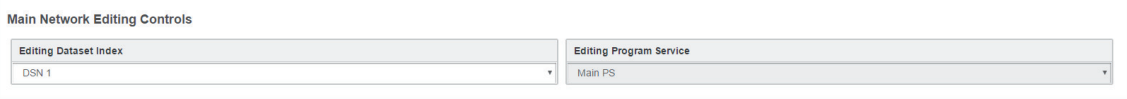

**Editing Dataset Index**: which Main AF List (alternative frequencies) you want to edit, select the related DSN (Dataset Number).

**Editing Program Service**: You will see this parameter also in UECP Eon AF. Here the parameter is not selectable because this is AF of the MAIN Program Service.

#### Alternative Frequencies

In the following list you can read AF (alternative frequencies) list of desired Tuned frequencies.

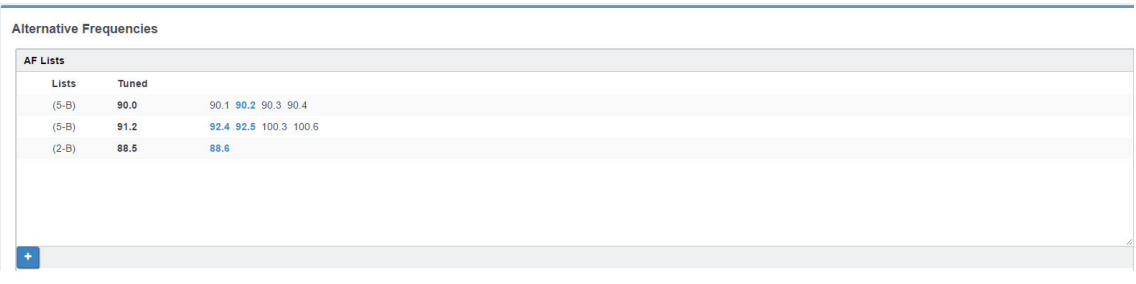

You see the list of Tuned frequencies with their own AF list. Black AF are universal.

Blue AF are regional. click on  $\mathbf{t}$  to add a new row with AF list or click on an existing row to edit it. The following mask will be enabled:

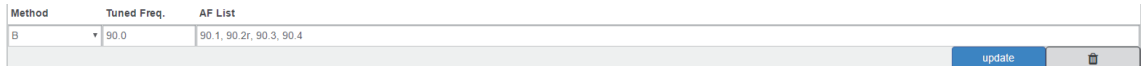

**Method**: decide between **A/B**. The **B** method allows you to specify also the regionality of the AF

**Tuned Freq**: here the Main Tuned Freq.

**AF List**: in this list you see different alternative frequencies separated by a comma (,) and a space. If you want to specify that 90.2 frequency is regional. Type 90.2**r**.

Add: click on add to confirm parameters and to add them in rows.

**Remove**: click on a row that you want to delete and click on remove

**Update**: select a row that you want to edit, change parameters and click **Update** to save changes

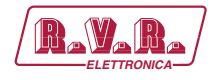

#### 10.9.4.4 UECP Radiotext

Main Network Editing Controls

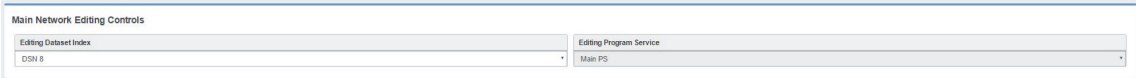

**Editing Dataset Index**: decide which RadioText you want to edit, select the related DSN (Dataset Number)

**Editing Program Service**: Here the Program Service is not selectable because this is AF of the MAIN Program.

Radiotext

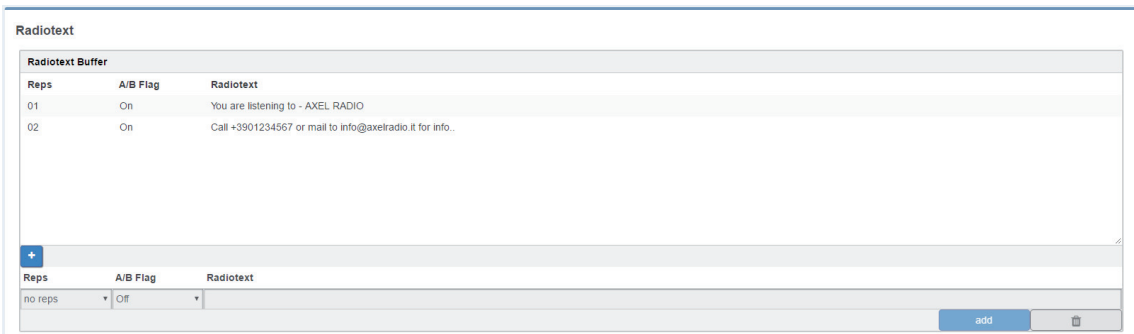

**Reps**: number of radiotext message repetitions

**A/B Flag**: The A/B flag is an important part of proper radiotext transmission. This flag is used to signal the receiver when a new text message is transmitted. When the receiver detects a change in the A/B flag state, the radiotext receiver buffer will be cleared, preventing the possibility of a mixture of old and new text messages being displayed on the receiver. In conclusion, the A/B flag should be enabled when multiple RT messages are scheduled, while it can be disabled in the event of a fixed RT broadcasting.

**RadioText**: RadioText message

**Add**: after the new message creation click on send to start the RadioText transmission.

**Remove**: deletes the selected RadioText message

**Update:**  $\frac{1}{\sqrt{2}}$  where  $\frac{1}{\sqrt{2}}$ , by selecting an existing RadioText row you can change it. To save new settings click on this button.

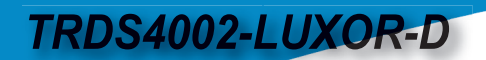

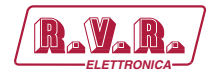

10.9.4.5 UECP EON PS

#### EON Program Service

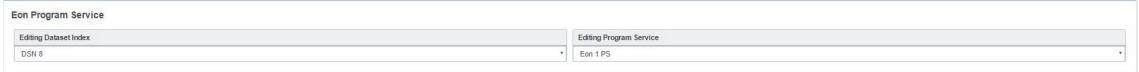

**Editing Dataset Index**: decide which Eon PS(Program Service) you want to edit, select the related DSN (Dataset Number)

**Editing Program Service**: You will see this parameters also in UECP Eon AF. you can select between 10 different EON Program Services.

#### EON Basic Settings

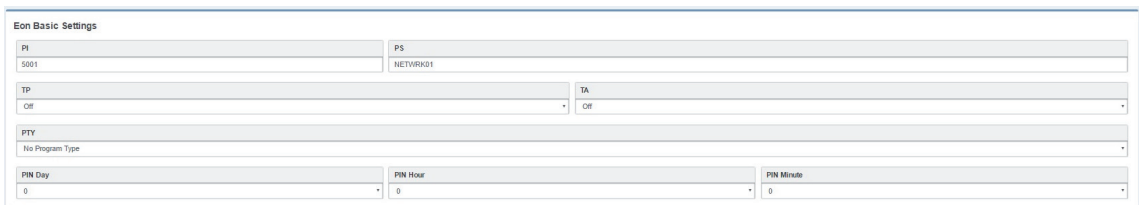

**PI(Program Identification)**: type the PI Code

**PS(Program Station)**: type the Program Station Name

**TP(Traffic Program)**: On/Off

**TA(Traffic Announcement)**: On/Off

**PTY:** selectable value between: Pop Music, Rock Music, Culture, Science...

**PTYN:** type a desired description for the program

**PIN Day**: you want to schedule a special PTY insert here the month day. From 01 to 31

**PIN Hour:** : If you want to schedule a special PTY insert here the desired hour (HH). From 00 to 23

**PIN Minute**: If you want to schedule a special PTY insert here the desired minute (MM). From 00 to 59

**Music/Speech**: select here if you have Music program or a Speech program

**Decoder Information**: select the audio decoder information

## Eon Linkage

Linkage information provides the means by which several programme services, each characterised by its own PI code, may be treated by a receiver as a single service during times a common programme is carried. During such times each programme service retains its unique identity, i.e. the programme service must keep its designated PI code and its AF (Alternative Frequency) list(s), but may change programme related features such as PS, PTY, RT, TP and TA to reflect the common programme;

Linkage information is conveyed in the following four data elements:

**Eon Linkage**  $\mathsf{LA}$ 

**LA(linkage actuator)**

**EG(extended generic index)**

**ILS (international linkage standard)**

**LSN (linkage set number)**

#### 10.9.4.6 UECP EON AF

Eon Editing Controls

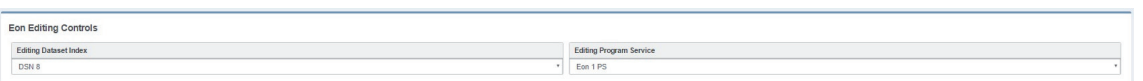

**Editing Dataset Index**: decide which EON AF (alternative frequencies) you want to edit, select the related DSN (Dataset Number)

**Editing Program Service**: You will see this parameter also in UECP Main AF, you can select between 10 different EON Program Services.

#### EON Alternative Frequencies

In the following list you can read EON AF (alternative frequencies) list of desired Tuned frequencies.

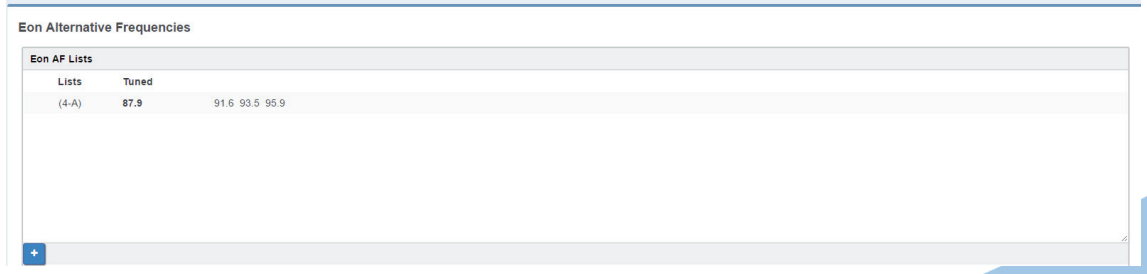

**TRDS4002-LUXOR-D** 

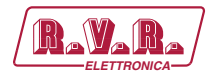

Method Tuned Freq. **AF List** 91.6, 93.5, 95.9  $\frac{1}{187.9}$ 

**Method**: decide between **A/Freq Map 1/Freq Map 2/ Freq Map 3**

**Tuned Freq**: here the Main Tuned Freq.

**AF List**: in this list you see different alternative frequencies.

**Add**: click on add to confirm parameters and to add them in rows.

**Remove**: click on a row that you want to delete and click on remove

**Update**: select a row that you want to edit, change parameters and click Update to save changes.

10.9.5 Extended Mode

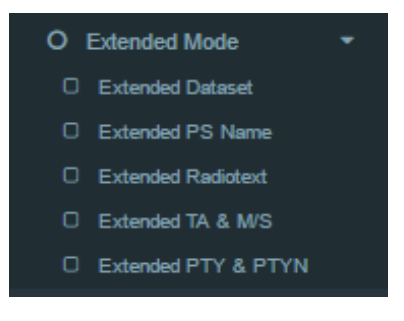

#### 10.9.5.1 Extended Dataset

Dataset Mode

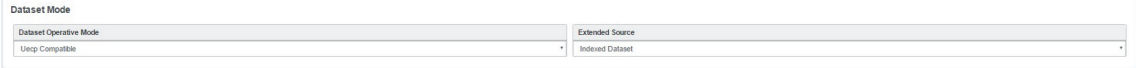

**Dataset Operative Mode**: UECP Compatible (the Dataset rules are those defined in **UECP Services** section). Extended Mode (the Dataset rules could be The **Extend Source>Indexed Dataset** or the **Extended Source>Alternative Dataset** or the **Extended Source>REST Command** or the **SMB/SAMBA** Share explained in following lines.

Extended Source:

1. Indexed Dataset: if Dataset Operative Mode > Extended Mode, the Dataset choice works with a special binary code created by GPI(4,5,6) Events GPI Event Legend: 0=No Gpi event 1=Gpi event Red number=Aired Dataset

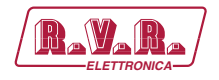

*ELETTRONICA TRDS4002-LUXOR-D*

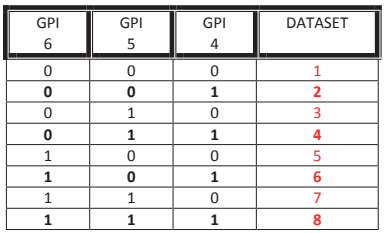

- 2. Alternative Dataset: if Dataset Operative Mode > Extended Mode you can write a Dataset in Alternative Mode > Alternative dataset
- 3. REST Command: if Dataset Operative Mode > Extended Mode the dataset will be chosen by REST command.
- 4. SMB/SAMBA Share: if Dataset Operative Mode > Extended Mode the dataset will be chisen by SMB/SAMBA server

# Alternative Mode **Alternative Mod**

**Alternative Dataset**: Select between available Datasets the one that will be aired in the following case: **Dataset Operative Mode > Extended Mode** and **Extended Source>Alternative Dataset**.

**Active Dataset On**: **Dataset Operative Mode > Extended Mode** and **Extended Source >Alternative Dataset**. If Select the GPI that actives the Dataset in the specified GPI Event. The control does not work if the related GPI Event is masked.

10.9.5.2 Extended PS Name

#### PSN Mode

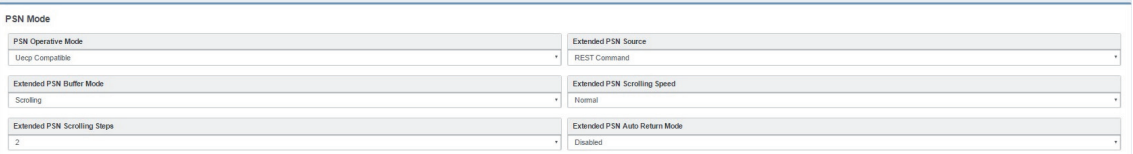

**PSN Operative Mode**: UECP Compatible (the aired PSN is that defined in **UECP Main PS section**). Extended Mode (the aired PSN is the one defined by REST Command or the one defined in the below section **Extended PSN Test**.

**PSN Operative Mode**: REST Command or **SMB/SAMBA Share**

**Extended PSN Buffer Mode**: Scrolling

**Extended PSN Scrolling Speed**: Scrolling speed. Choose between Fastest/Fast/ Normal/Slow/Slowest

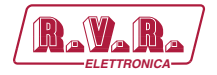

**Extended PSN Scrolling Steps**: Scrolling steps, the number of character scrolling step. From 1 to 8

**Extended PSN Auto Return Mode**: Disabled (there is the PSN repetion) / After 1 Loops (After 1 loop the PSN repetition stops) / After 2 Loops (After 2 loops the PSN repetition stops) / After 3 Loops(After 3 loops the repetition stops) / After 4 Loops (After 4 loops the repetition stops) / After 5 Loops (After 5 loops the repetition stops)

Extended PSN Test

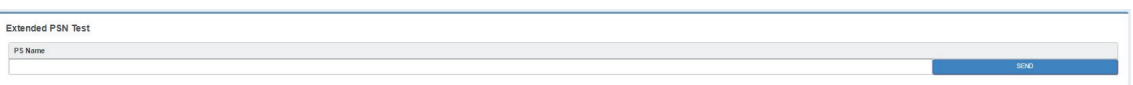

**PSN Name**: Type here the desired extended PS Name. Then click **SEND** to air it.

#### 10.9.5.3 Extended Radiotext

#### Radiotext Mode

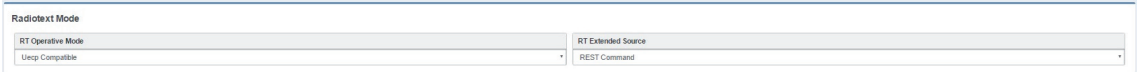

**RT Operative Mode**: UECP Compatible (the aired RadioText is that defined in **UECP Radiotext** section). Extended Mode (the aired Radiotext is the one defined by the REST Command or the value will be the one defined in the below section **Extended RT Test**.

**RT Extended Source**: REST Command or **SMB/SAMBA Share**

Extended RT Test

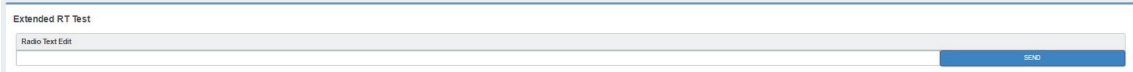

**Radio Text Edit**: Type here the desired extended Radiotext. Then click SEND to air it.

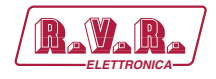

#### 10.9.5.4 Extended TA & M/S

#### M/S Mode

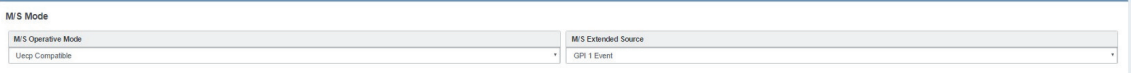

**M/S Operative Mode**: UECP Compatible (the aired Music/Speech value is that defined in **UECP Main PS** section). Extended Mode (the aired Music/Speech value is the one defined by GPI, or by REST Command or the value will be the one defined in the below section **Extended M/S & TA Test** section.

**M/S Extended Source**: GPI (1,2,3,4,5,6) Event: GPI EVENT NOT DETECTED = MUSIC / GPI EVENT DETECTED = SPEECH REST Command: you can decide if Music or Speech by REST command or by the below **Extended M/S & TA Test**  section SMB/SAMBA Share: you cand decide if Music or Speech by the playout XML File.

Text Announcement Mode

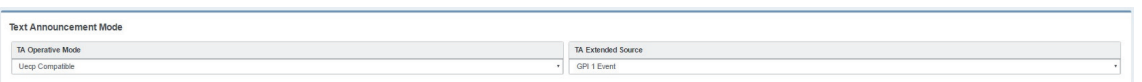

**TA Operative Mode**: UECP Compatible (the aired TA on/off value is that defined in **UECP Main PS** section). Extended Mode (the aired Music/Speech value is the one defined by GPI, or by REST Command or the value will be the one defined in the below section **Extended M/S & TA Test** section.

**TA Extended Source**: GPI (1,2,3,4,5,6) Event: GPI EVENT NOT DETECTED = TA OFF / GPI EVENT DETECTED = TA ON REST Command: you can decide if TA ON or TA OFF by REST command or by the below **Extended M/S & TA Test** section SMB/SAMBA Share : you can decide if TA ON or TA OFF by the playout XML File.

Extended M/S & TA Test

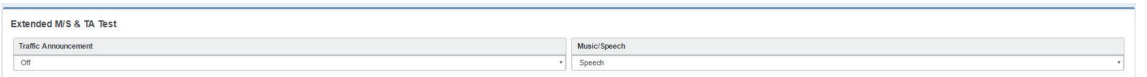

**Traffic Announcement**: airs the Off/On only If **TA Operarive Mode** is in Extended Mode.

**Music/Speech**: airs the Music/Speech only If **TA Operarive Mode** is in Extended Mode

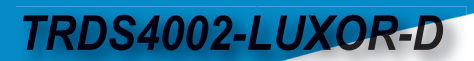

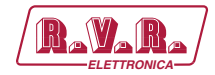

## Eon TA Mode

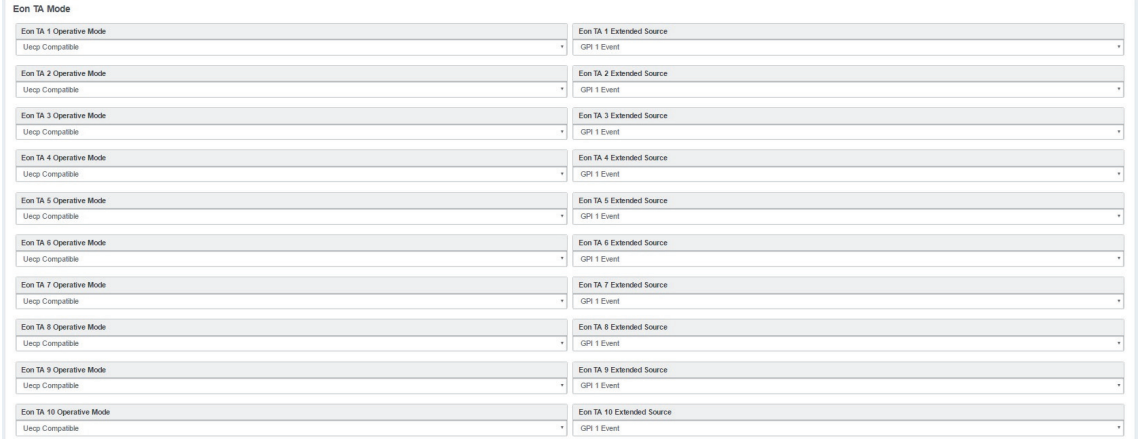

For all the lines the logic works as the Text Announcement Mode. The Extended EON TA is editable from GPI and REST Command. The following example is an example that summarize all EON TA:

**EON TA X OPERATIVE MODE**: UECP Compatible (the aired EON TA on/off value is that defined in **UECP EON PS** section). Extended Mode (the aired EON TA on/off value is the one defined by GPI or by REST Command)

**EON TA X EXTENDED SOURCE**: GPI (1,2,3,4,5,6) Event: GPI EVENT NOT DETECTED = EON TA OFF / GPI EVENT DETECTED = EON TA ON REST Command: you can decide if TA ON or TA OFF by REST command

10.9.5.5 Extended PTY & PTYN

PTY Mode

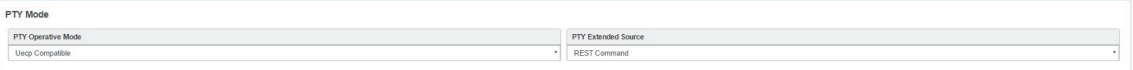

**PTY Operative Mode** : UECP Compatible (the aired PTY value is that defined in **UECP MAIN PS** section). Extended Mode (the aired PTY value is the one defined by REST Command)

**PTY Extended Source**: REST Command or SMB/SAMBA

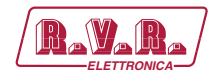

## PTYN Mode

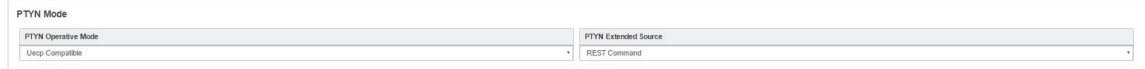

**PTYN Operative Mode**: UECP Compatible (the aired PTYN value is that defined in **UECP MAIN PS** section). Extended Mode (the aired PTY value is the one defined by REST Command or by the following section **Extended PTYN Test**)

**PTYN Extended Source**: REST Command or SMB/SAMBA

Extended PTYN Test

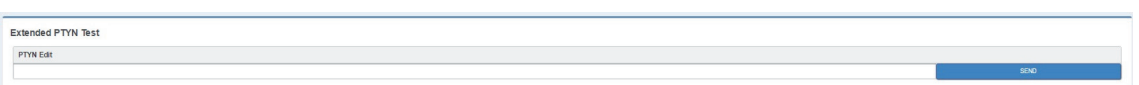

**PTYN Edit:** type here the desired Extended PTYN value and then click on **Send**.

10.9.6 RDS Blocks Analysis

From the following panel you can read for the statistics related to each transmitted group:

## RDS GROUPS STATISTIC

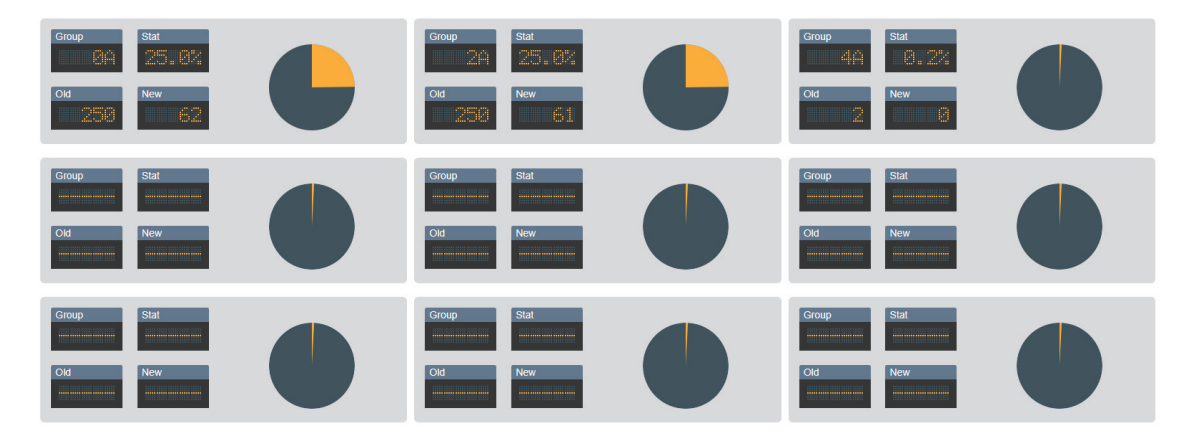

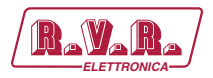

# **11. FTP Interaction**

By accessing the device via FTP it is possible to directly upload the update files.

Once you are connected, the root folder is where to insert the file. In order to complete the procedure you must have the credentials to access to the web interface with Full Administrator rights.

# **11.1 System Upgrade**

Using the **sysupgrader** user with pwd **ax-sysupgrader** for system updates (the name must be in the following form: SysUpgrade-X.X.X.tgz with the X.X.X version of the update)

To start the System Update you have to:

- 1. connect to the web interface on the **Setup> System Tools>Updates** page
- 2. click the "Check System Updates" button in the "System Updates" window
- 3. follow the instructions

# **11.2 Firmware Upgrade**

Using the **upgrader** user with pwd **ax-upgrader** for firmware updates (the update file must be a zip in the following form: RDSE3\_Upgrade\_VXXX with XXX the version of the update).

To start the Firmware Update you have to:

- 1. connect to the web interface on the **Page Setup> System Tools> Updates**,
- 2. click the "Check for Firmware Updates" button in the "Firmware Updates" window
- 3. follow the instructions

## **11.3 Data Exchange**

Using the **upgrader** user with pwd **ax-upgrader** for firmware updates (the update file must be a zip in the following form: RDSE3\_Upgrade\_VXXX with XXX the version of the update

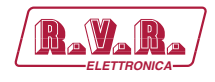

# **12. WEEE Directive**

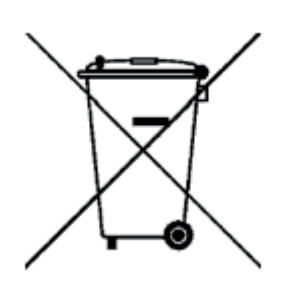

In line with EU Directive 2012/19/UE for waste electrical and electronic equipment (WEEE), this electrical product must not be disposed of as unsorted municipal waste. Please dispose of this product by returning it to the point of sale or to your local municipal collection point for recycling.

In Übereinstimmung mit der Richtlinie 2012/19/UE des Europäischen **Parlaments** 

und des Rates über Elektro- und Elektronik-Altgeräte (WEEE) darf dieses Elektrogerät nicht im normalen Hausmüll oder dem Gelben Sack entsorgt werden. Wenn Sie dieses Produkt entsorgen möchten, bringen Sie es bitte zur Verkaufsstelle zurück oder zum Recycling-Sammelpunkt Ihrer Gemeinde.

Conformément à la Directive 2012/19/UE sur les déchets d'équipements électriques et électroniques (DEEE), ce produit électrique ne doit en aucun cas être mis au rebut sous forme de déchet municipal non trié. Veuillez vous débarrasser de ce produit en le renvoyant à son point de vente ou au point de ramassage local dans votre municipalité, à des fins de recyclage.

In navolging van richtlijn 2012/19/UE van het Europees Parlement en de Raad betreffende afgedankte elektrische en elektronische apparatuur (AEEA) mag dit elektrische product niet als ongescheiden huisvuil worden weggedaan. Breng dit product terug naar de plaats van aankoop of naar het gemeentelijke afvalinzamelingspunt voor recycling.

In ottemperanza alla Direttiva 2012/19/UE sui rifiuti di apparecchiature elettriche ed elettroniche (RAEE), questo prodotto elettrico non deve essere smaltito come rifiuto municipale misto. Si prega di smaltire il prodotto riportandolo al punto vendita o al punto di raccolta municipale locale per un opportuno riciclaggio.

De conformidad con la Directiva 2012/19/UE de la UE sobre residuos de aparatos eléctricos y electrónicos (RAEE), este producto eléctrico no puede desecharse con el resto de residuos no clasificados. Deshágase de este producto devolviéndolo al punto de venta o a un punto de recogida municipal para su reciclaje.

I henhold til EU-direktiv 2012/19/UE om affald af elektrisk og elektronisk udstyr (WEEE) må dette udstyr ikke bortskaffes som usorteret husholdningsaffald. Bortskaf dette produkt ved at returnere det til salgsstedet eller til det lokale indsamlingssted, så det kan genbruges.

I linje med EU-direktiv 2012/19/UE om avfall som utgörs av eller innehåller elektriska eller elektroniska produkter (WEEE) får denna elektriska produkt inte bortskaffas som osorterat kommunalt avfall. Bortskaffa den i stället genom att lämna in den

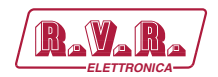

på försäljningsstället eller din lokala återvinningsstation.

EU:n sähkö- ja elektroniikkalaiteromudirektiivin 2012/19/UE mukaisesti tätä elektroniikkalaitetta ei saa laittaa lajittelemattoman yhdyskuntajätteen sekaan. Hävitä laite palauttamalla se ostopaikkaan tai viemällä se elektroniikkaromun keräyspisteeseen.

De acordo com a Directiva Europeia 2012/19/UE sobre resíduos sólidos de equipamento eléctrico e electrónico (WEEE), este produto eléctrico não pode ser deitado fora juntamente com o lixo municipal indiferenciado. Por favor, no final da vida útil deste produto, devolva-o ao estabelecimento de aquisição, ou entregueo no local de recolha apropriado para reciclagem designado pelo seu município.

V souladu se smrnicí 2012/19/UE o odpadních elektrických a elektronických zaYízeních (OEEZ) se tento elektrický výrobek nesmí likvidovat jako netYídný komunální odpad. PYi likvidaci tento výrobek vrat'te prodejci nebo ho odevzdejte k recyklaci do komunálního sbrného zaYízení.

Vastavalt EL direktiivile 2012/19/UE, mis käsitleb elektri- ja elektroonikaseadmete jäätmeid (WEEE), ei või antud toodet visata majapidamisjäätmete hulka. Palun tagastage antud toode taaskasutamise eesmärgil müügipunkti või kohaliku piirkonna jäätmekogumise punkti.

V súlade so smernicou 2012/19/UE o odpade z elekrických a elektronických zariadení (OEEZ) sa toto elektrické zariadenie nesmie odstranovat' ako netriedený komunálny odpad. Výrobok odstránte jeho vrátením v mieste nákupu alebo odovzdaním v miestnom zbernom zariadení na recyklovanie

# **13. Warranty**

The manufacturer offers a one year warranty ex works. Do not open the equipment. Any breaking of the seals will result in forfeiture of the same. The manufacturer is not liable for damages of any kind arising from, or in connection with, the use of the wrong product.

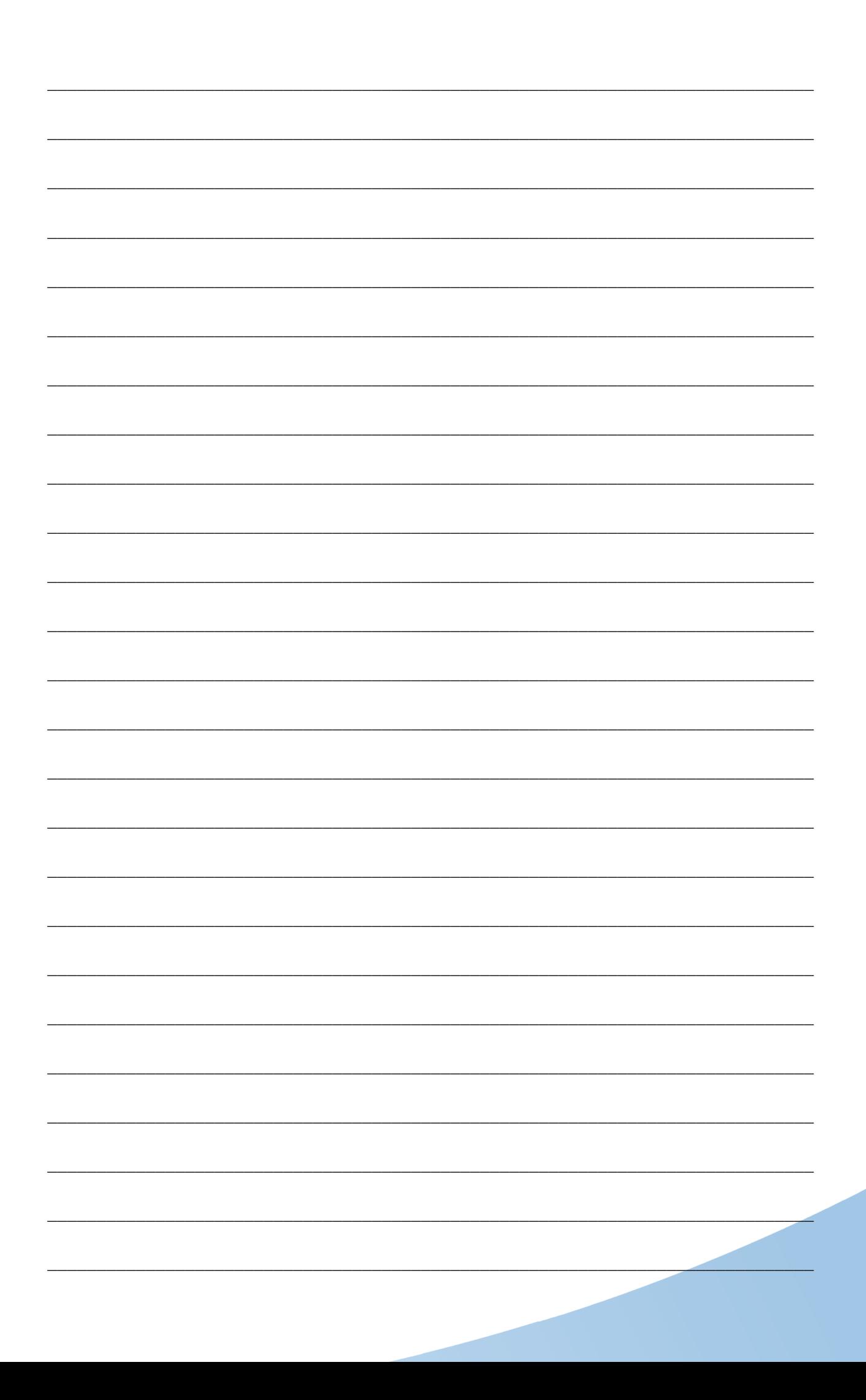

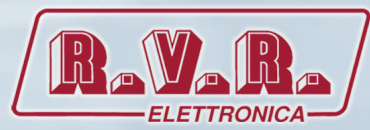

**R.V.R Elettronica** Via del Fonditore, 2 / 2c Zona Industriale Roveri **·** 40138 Bologna **·** Italy Phone: +39 051 6010506 **·** Fax: +39 051 6011104 e-mail: info@rvr.it **·**web: http://www.rvr.it

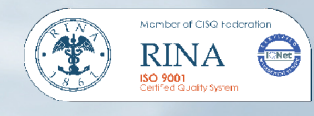

The RVR Logo, and others referenced RVR products and services are trademarks of RVR Elettronica in Italy, other countries or both. RVR ® 1998 all rights reserved. All other trademarks, trade names or logos used are property of their respective owners.